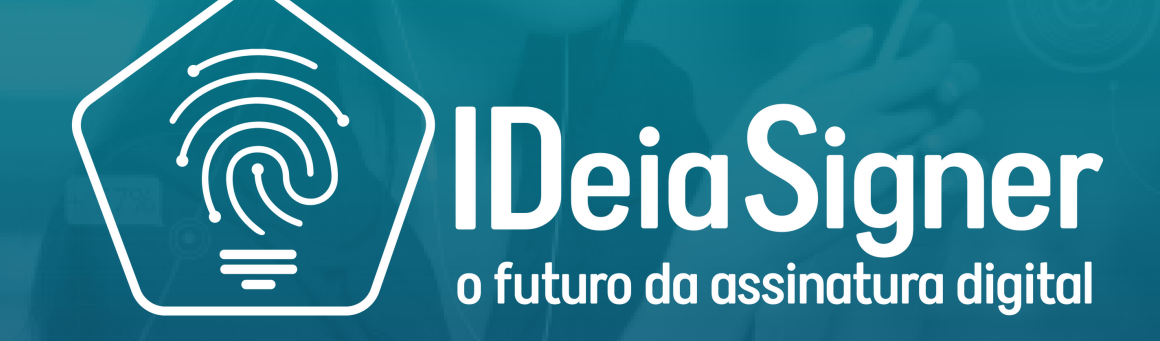

*Manual do usuário*

# *Acesso rápido*

- O Ideia [Signer](#page-2-0)
- [Cadastro](#page-3-0)
- [Dashboard](#page-7-0)
- [Cr](#page-12-0)iando novo [documento](#page-12-0)
	- Ajustando [informações](#page-16-0) do documento
	- Regras de [assinatura](#page-19-0)
	- [Configurando](#page-22-0) a assinatura
	- [Posicionando](#page-25-0) a assinatura
	- Enviando o [documento](#page-28-0)
	- Recebendo o [documento](#page-32-0) para assinar
	- Baixando o [documento](#page-36-0)
- [Pasta](#page-38-0)
- [Organizações](#page-43-0)
- Validar [documentos](#page-51-0)
- [Configuração](#page-55-0) do Certificado
	- Alterar sua [rubrica](#page-61-0)
- Gerar [documentos](#page-63-0)
- [Assinatura](#page-68-0) rápida

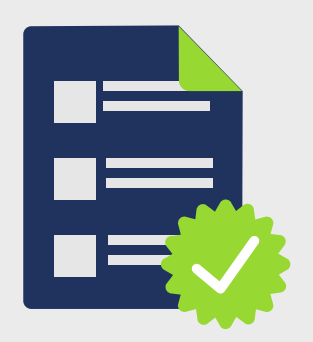

# <span id="page-2-0"></span>*O Ideia Signer*

Com o Ideia Signer é possível **assinar, coletar e gerenciar diferentes tipos de documentos de forma online**. Ele permite assinar documentos usando **assinaturas eletrônicas ou um certificado digital** (em conformidade com o ICP-Brasil ou outras cadeias), diretamente em seu desktop ou smartphone.

É possível coletar assinaturas de diferentes pessoas com facilidade e gerenciar seus documentos assinados em pastas e organizações personalizadas. Neste manual você encontra o passo a passo das funções do Ideia Signer, desde o cadastro na plataforma até a validação da assinatura.

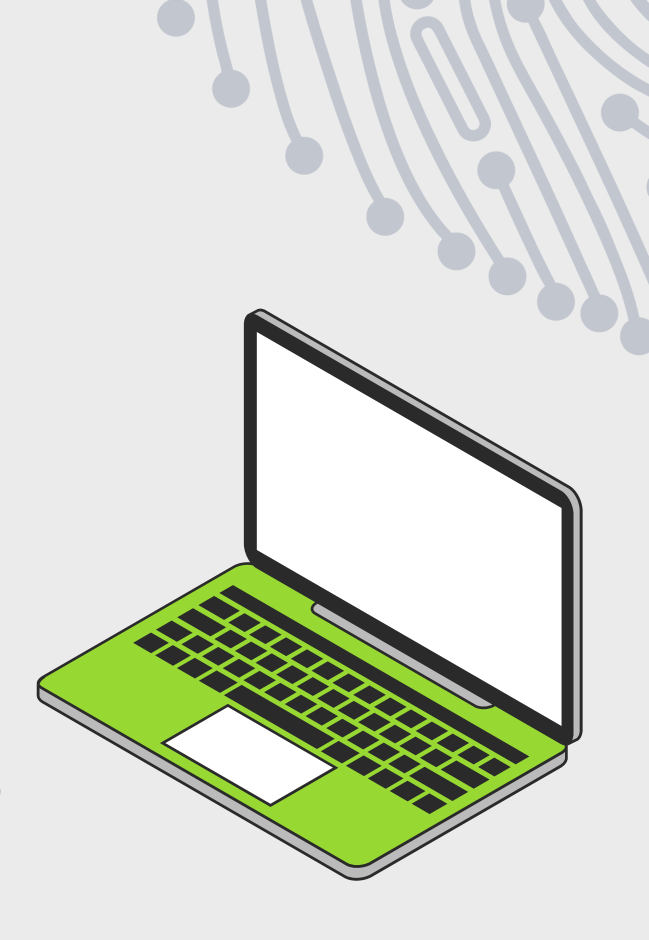

<span id="page-3-0"></span>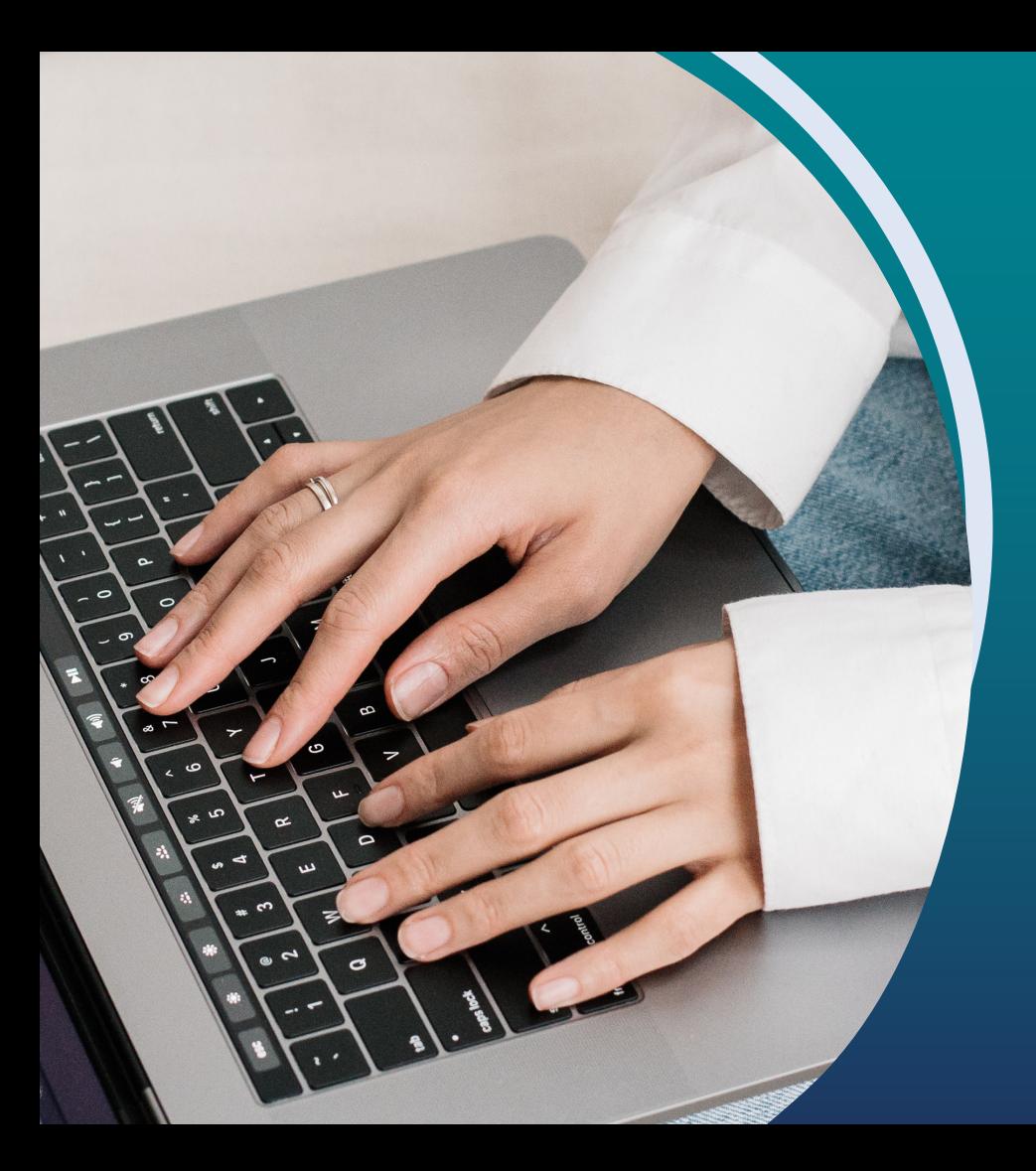

Faça seu cadastro no Ideia Signer de forma **rápida e simples**. Veja a seguir.

Para realizar o seu cadastro, pressione o botão **Cadastre-se (a)** na página inicial do Ideia Signer. Selecione seu plano, insira seus dados pessoais e aceite a política de privacidade e o termo de uso. Clique em **Cadastrar (b)** para continuar.

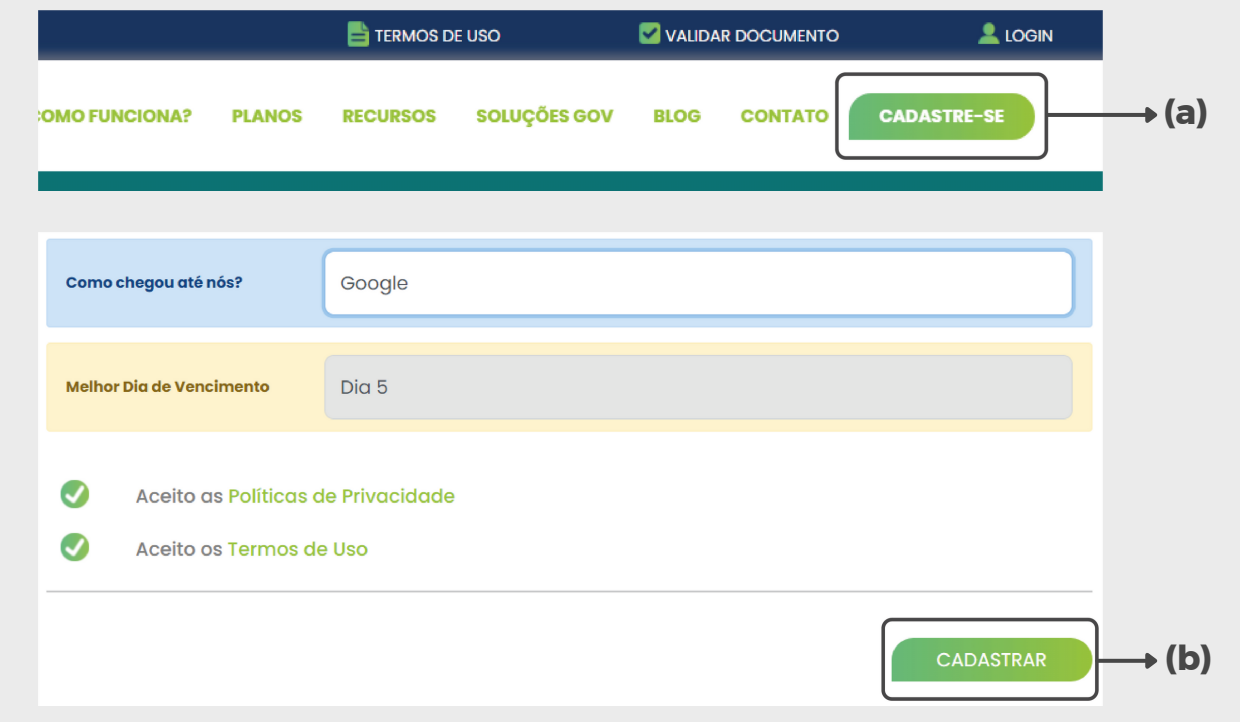

Em seguida, você receberá um e-mail de autenticação. Clique em **Configurar senha** para confirmar seu endereço de e-mail e criar a sua senha de acesso.

**Pronto!** Seu cadastro foi realizado com sucesso!

Bem vindo(a) ao Ideia Signer

#### Olá

Você recebeu um convite para participar da organização IdeiaSigner Flex.

Como esse é seu primeiro acesso, seguem algumas dicas para te ajudar a tirar o máximo de proveito do seu assinador.

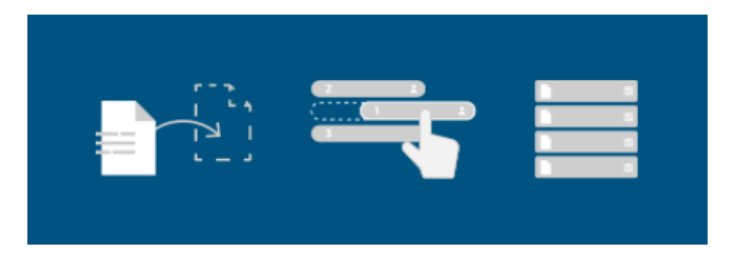

Assinar documentos é tão fácil quanto segurar e arrastar um arquivo. Você pode organizar seus documentos em pastas e assiná-los com apenas alguns cliques.

Experimente essas facilidades concluindo seu cadastro agora!

Configurar senha

Para acessar a plataforma Ideia Signer, realize seu **login** utilizando seu certificado digital ou o usuário e senha cadastrados.

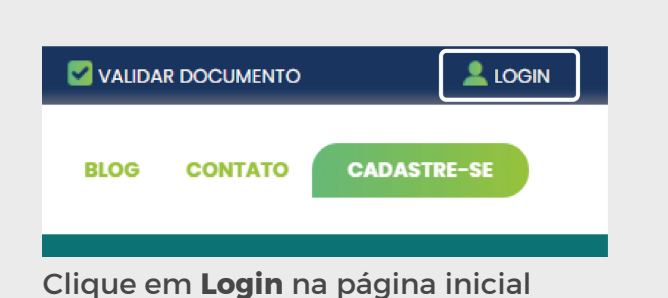

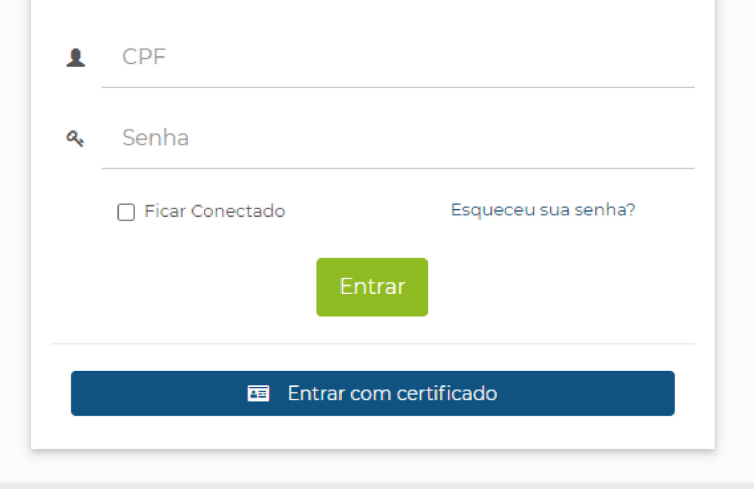

Login

Sianer

 $\mathcal{D}% _{T}=\mathcal{D}_{T}\!\left( a,b\right) ,\mathcal{D}_{T}=\mathcal{D}_{T}\!\left( a,b\right) ,$ 

Tela de login

<span id="page-7-0"></span>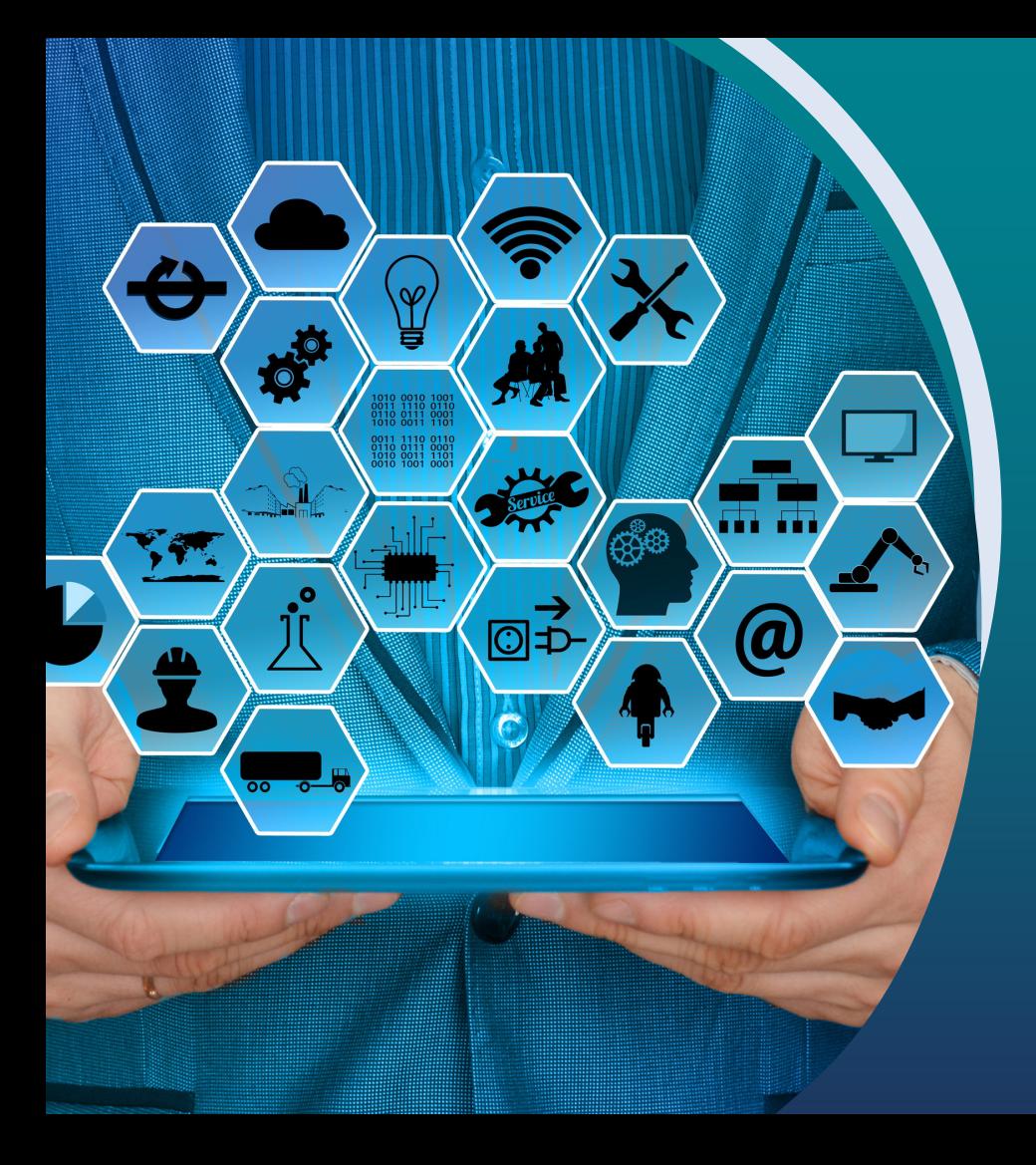

Acesso mais prático à todas as ferramentas do Ideia Signer

O Dashboard representa visualmente e de forma rápida as principais funções da plataforma Ideia Signer. **Ao acessar o sistema, a primeira tela que você irá visualizar será essa**. Veja a seguir o que representa cada função.

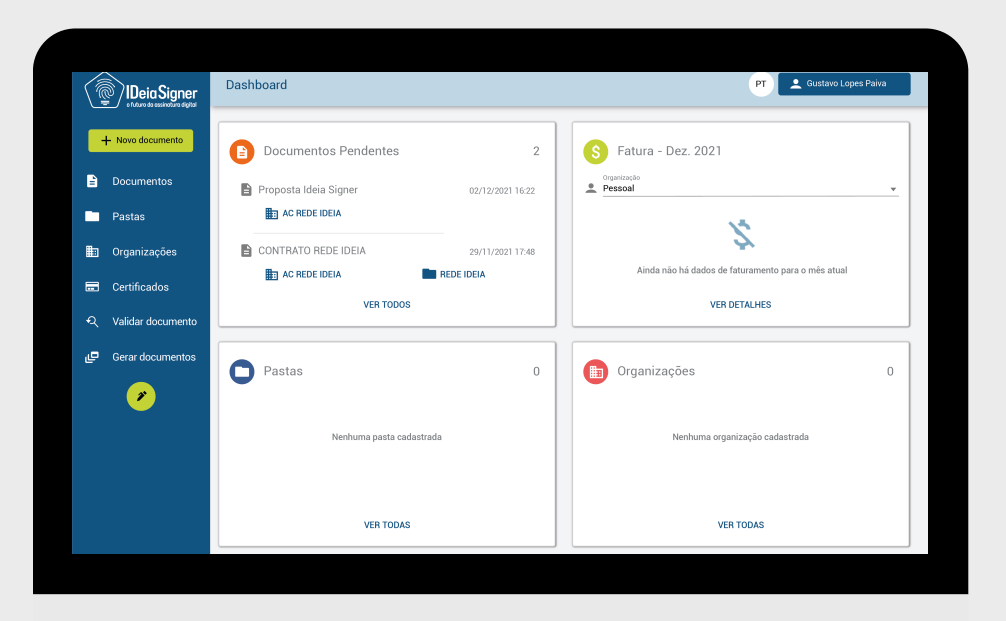

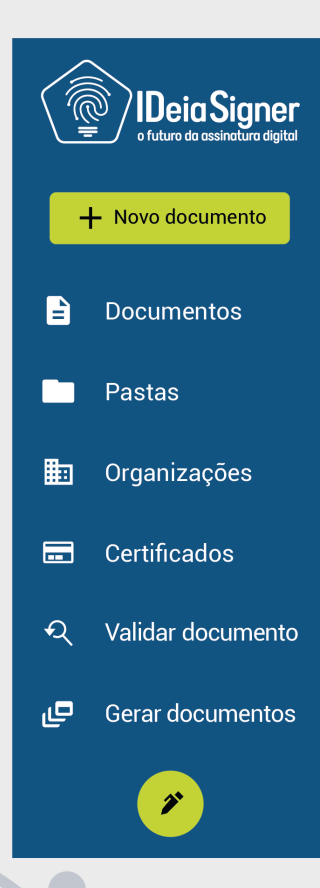

#### **Menu principal:**

está disposto a lista de serviços possíveis no sistema. Exemplo: Documentos, pastas, organizações, certificados, validação de documentos, etc.

#### **Gustavo Lopes Paiva**

**Usuário:** permite visualizar o perfil do usuário, acessar a área da administração e realizar o logoff do sistema.

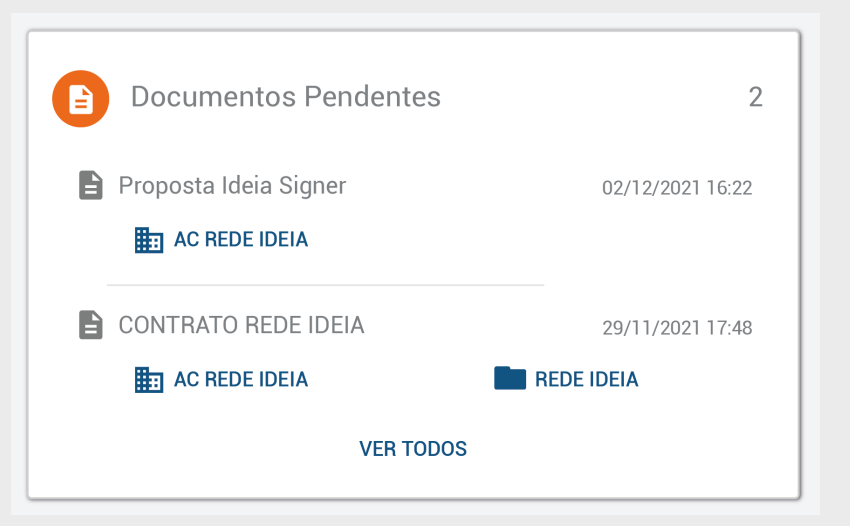

**Documentos Pendentes:** nesta seção estão os documentos que estão pendentes para assinatura.

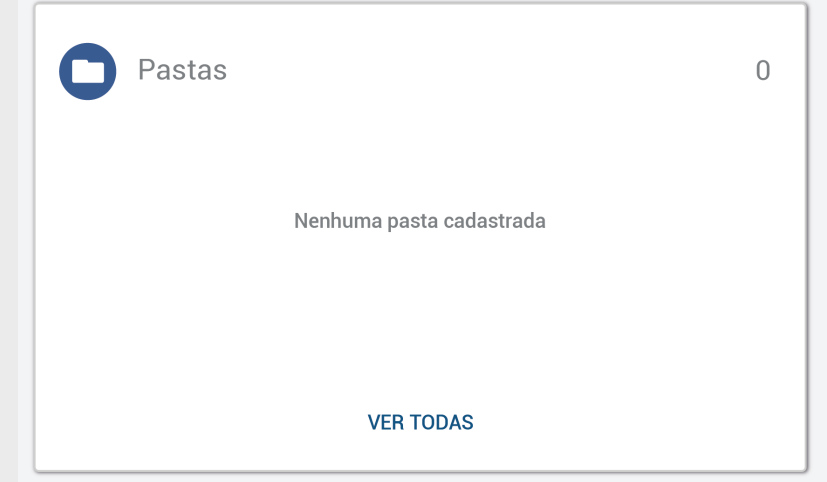

#### **Pastas:** local onde você pode organizar seus documentos assinados.

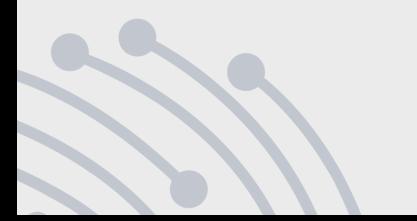

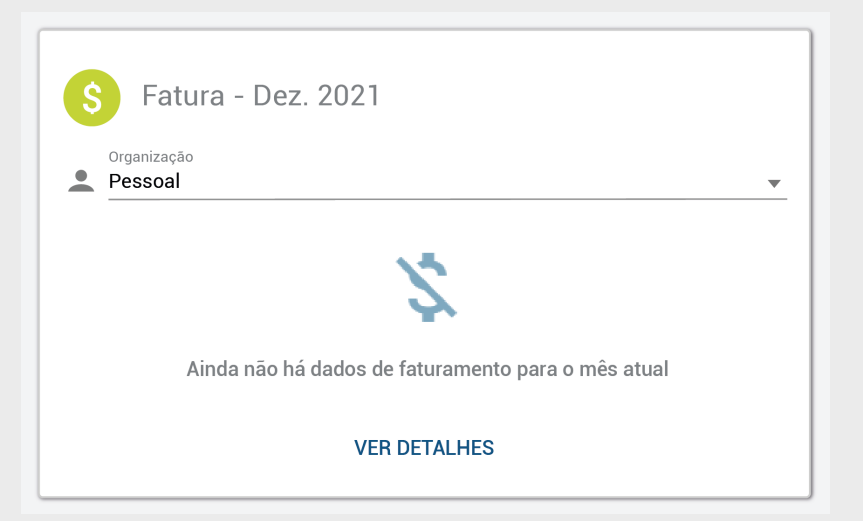

Faturas: dados sobre o faturamento e as faturas das organizações cadastradas s. **<sup>O</sup>**

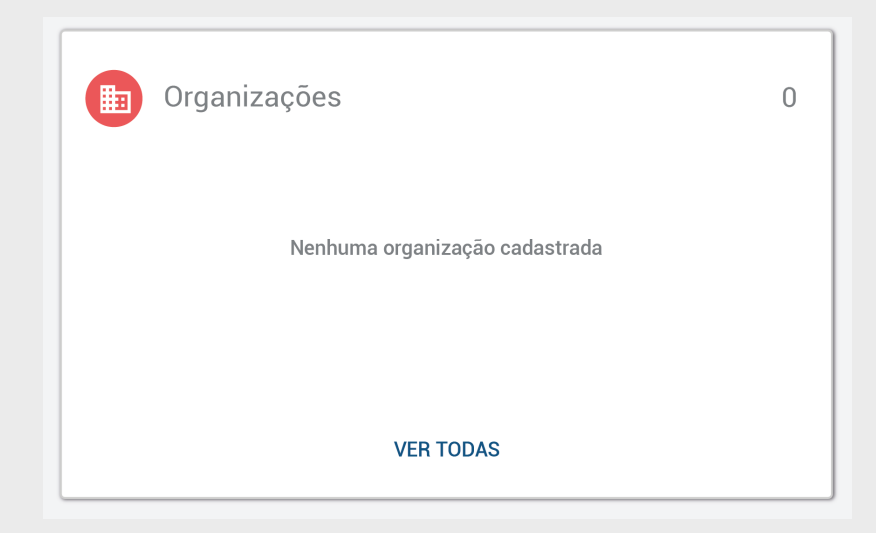

#### rganizações: empresas cadastradas dentro do login do usuário.

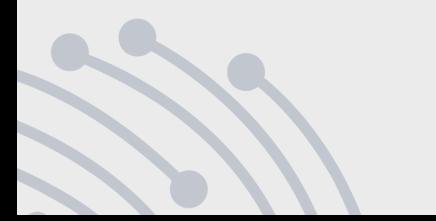

<span id="page-12-0"></span>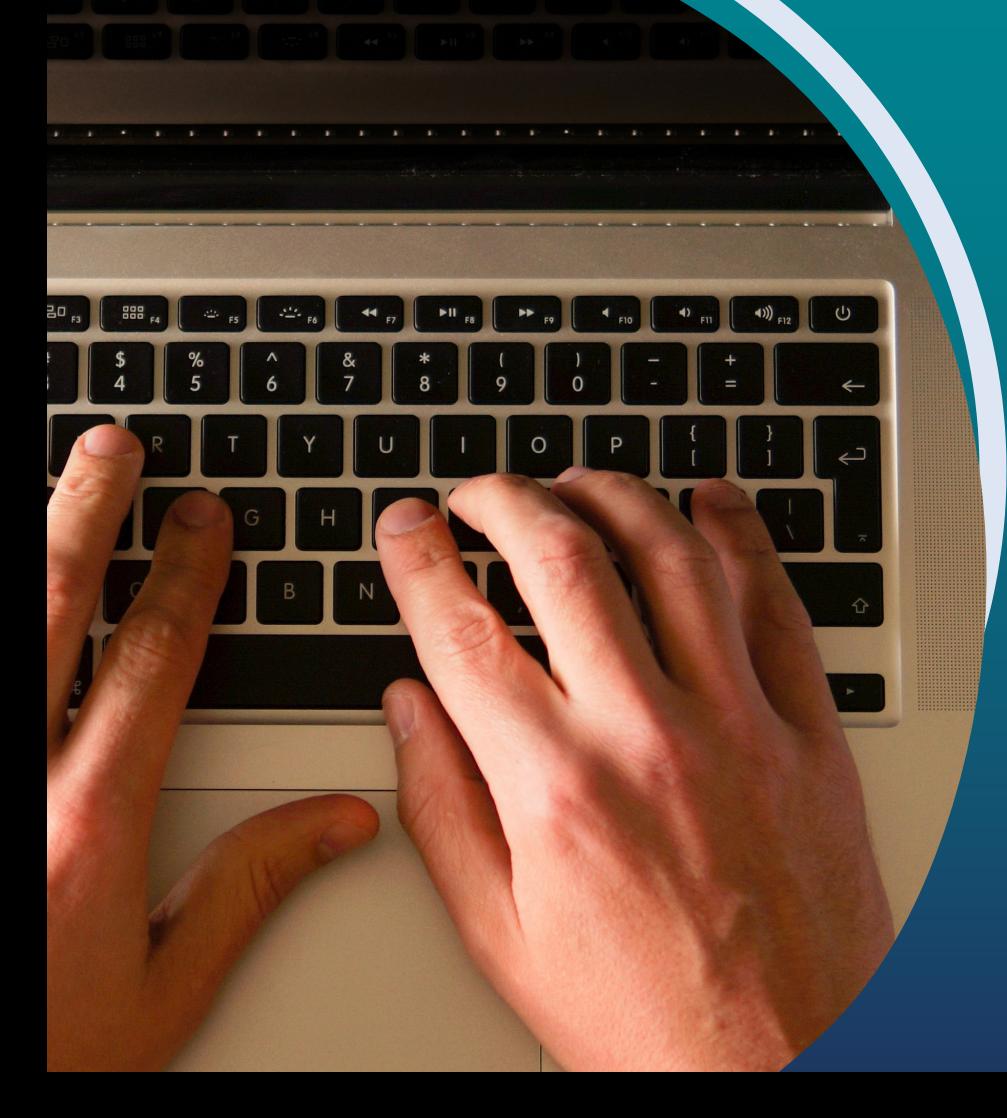

# *Criando Novo Documento*

Veja como criar um novo documento para assinatura no Ideia Signer

### *Criando Novo Documento*

Para submeter um novo documento a ser assinado, clique no botão **+ Novo documento** na parte superior do **menu principal**. Clique no ícone de "**+**" para buscar seu documento ou arraste ele para dentro da área delimitada.

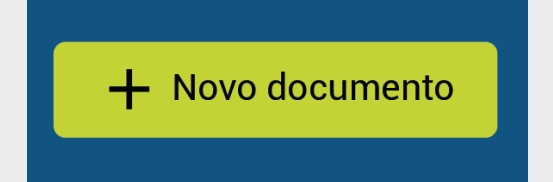

Botão para criar novo documento

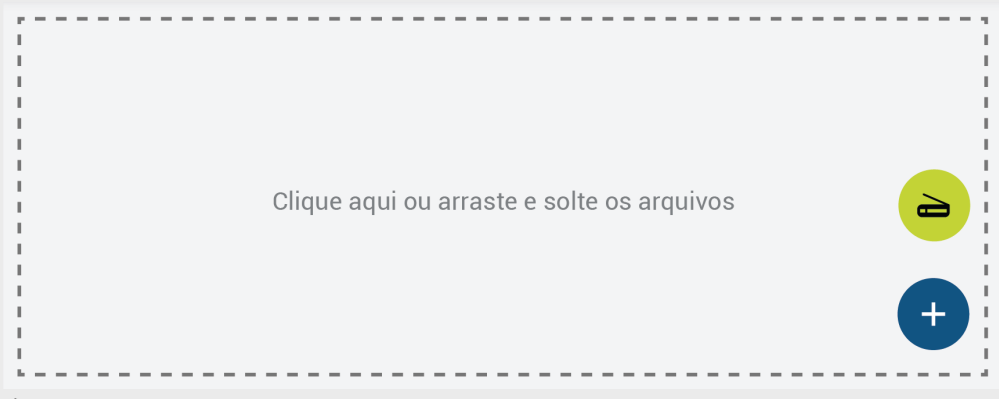

Área para adicionar arquivos

# **Importante**

Sugerimos que o **formato do arquivo** seja **PDF** para que não ocorra erros na hora de assinar o documento.

### *Criando Novo Documento*

#### **Posso adicionar outro formato que não seja PDF?**

Qualquer tipo de documento pode ser assinado, porém arquivos em outros formatos que não seja PDF **serão convertidos automaticamente para o formato p7s por segurança**.

Veja abaixo que quando você assina um documento que não está no formato PDF e seleciona a opção **Baixar arquivo assinado** você recebe o retorno a seguir. Isso acontece porque segundo o padrão de segurança do ETS (European Telecommunications Standards Institutes) os documentos que não estão em PDF devem ser convertidos para o padrão de segurança.

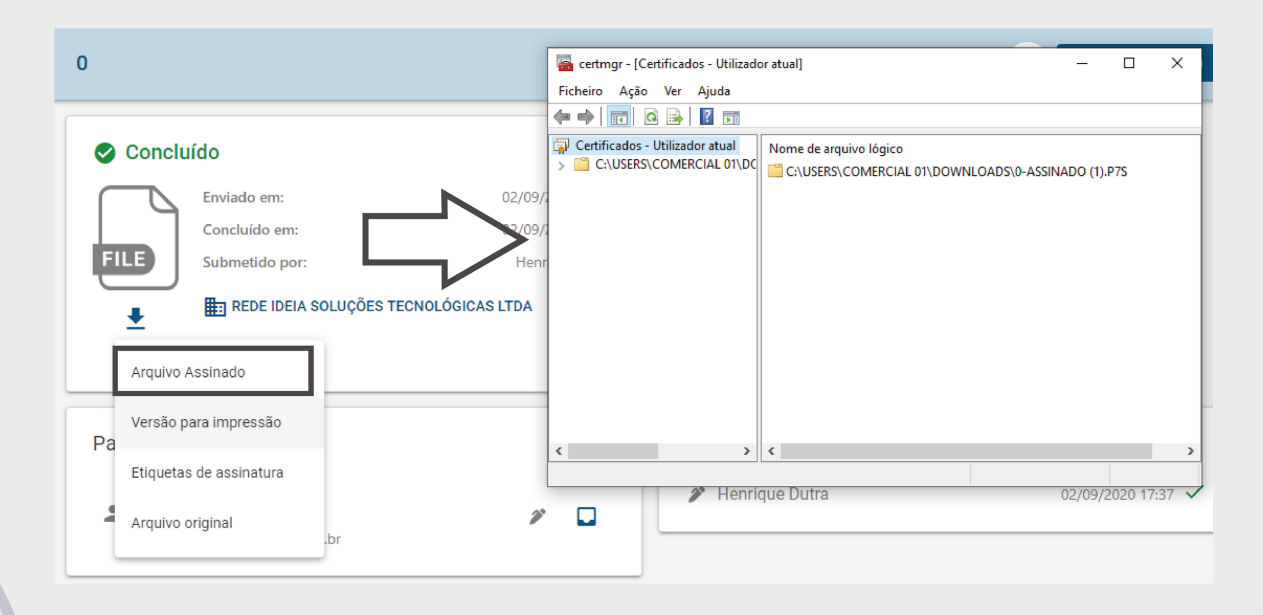

No Ideia Signer você tem a opção de enviar um **arquivo digitalizado**. Para isso, selecione o ícone **Scanner** na área de envio.

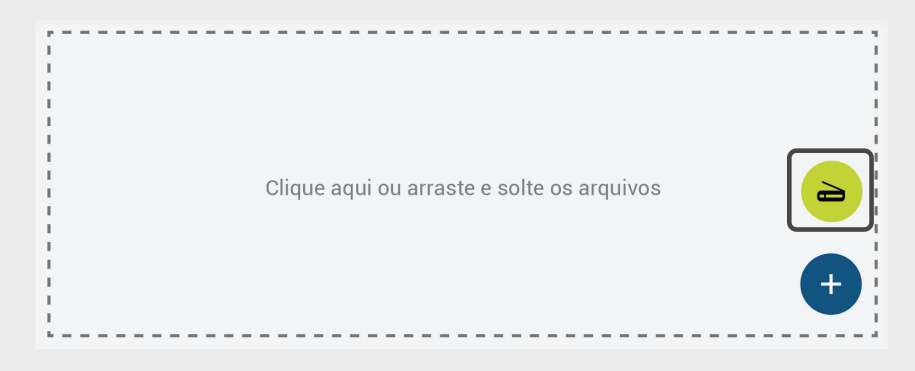

### *Criando Novo Documento*

# **Atenção**

Para utilizar esta ferramenta é necessário seguir algumas regras de acordo com o **Decreto nº 10.278**.

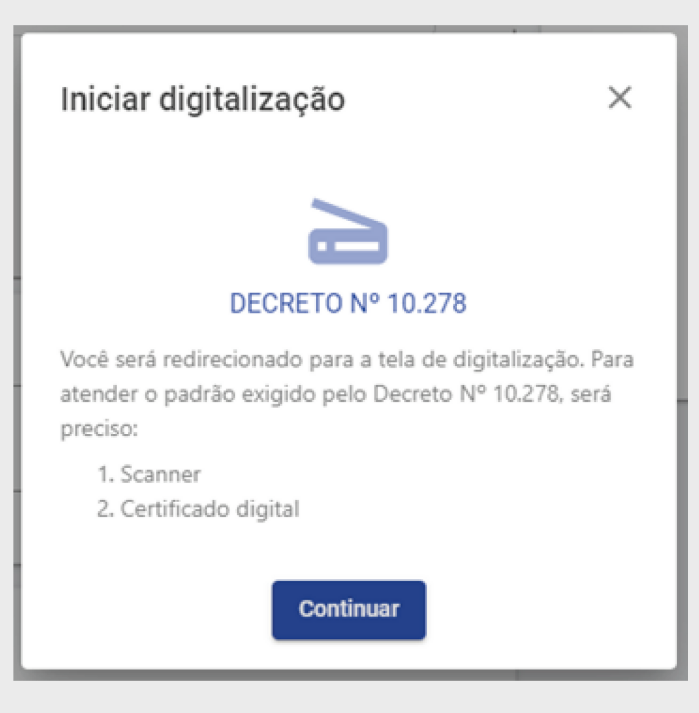

# <span id="page-16-0"></span>**Ajustando informações do documento**

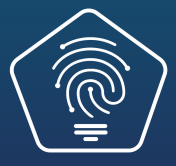

# *Ajustando informações do documento*

Você pode renomear o arquivo clicando no campo onde está localizado o nome (c). Para excluir o arquivo inserido clique no ícone **Lixeira (d)**.

O sistema irá preencher automaticamente o nome da **organização** como "**Pessoal**" e da **pasta** como "**Sem pasta**". Você pode alterar esta nomenclatura, basta clicar sobre o campo **(e)** e digitar o nome ou selecionar o que deseja inserir.

**( e )**

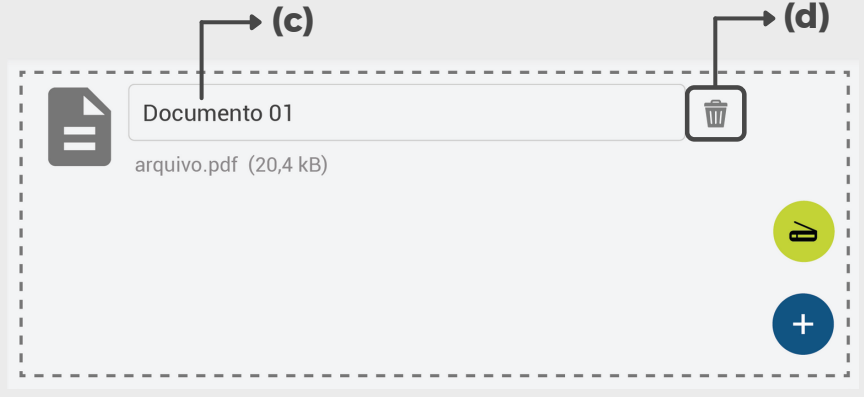

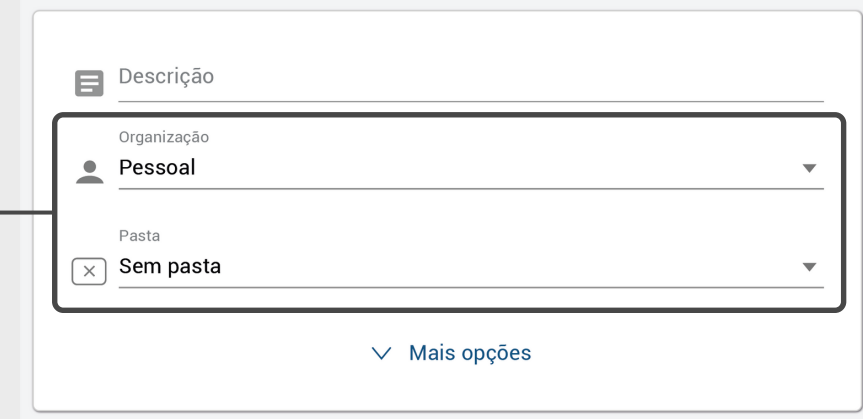

## *Ajustando informações do documento*

Selecione os **usuários que tomarão ações no documento**, isto é, vão atuar de alguma forma no arquivo inserido. Veja em **Regras de assinatura** no próximo slide as opções de ações. Para adicionar mais participantes clique no ícone "**+**". Para editar a ação atual, clique no ícone **lápis (f)**.

Você tem a opção de carregar os mesmos participantes de outro documento sem a necessidade de preencher novamente todos eles. Para isso, selecione a opção **Carregar fluxo de outro documento (g)**.

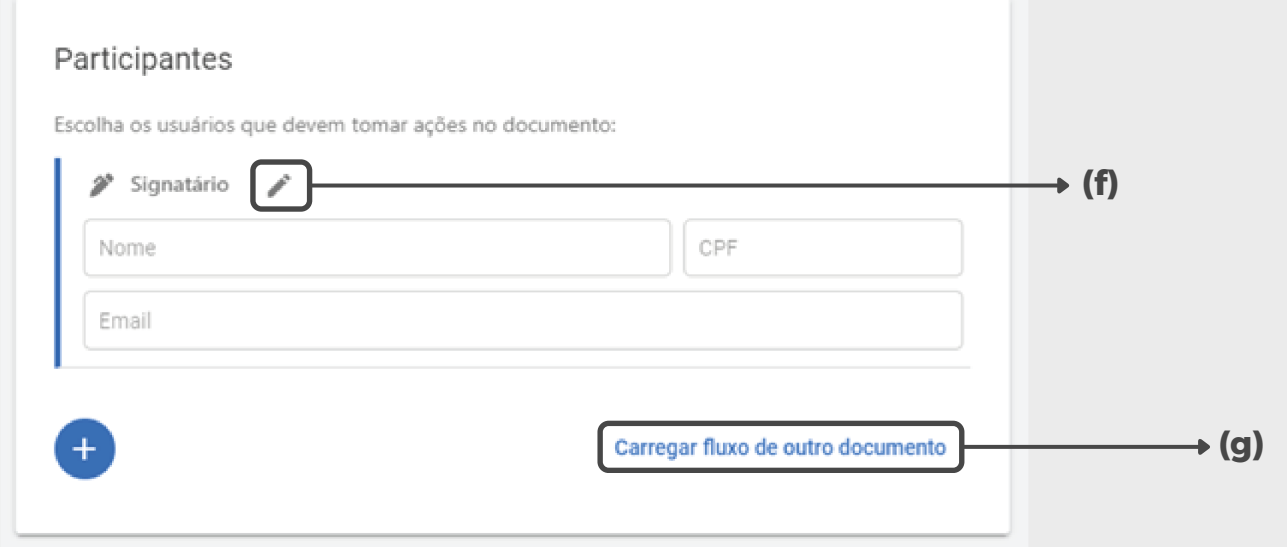

# <span id="page-19-0"></span>**Regras de assinatura**

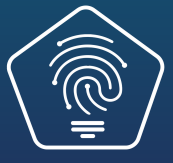

## *Regras de Assinatura*

Nas opções de papel para os participantes, você encontrará as seguintes ações:

- **Signatário**: quem assina ou subscreve o documento.
- **Aprovador**: cuja função é aprovar o documento.
- **Observador**: observa o processo do documento, sem assinar.
- **Regra (1 assinante)**: entre todos os usuários cadastrados é necessário somente a assinatura de um para prosseguir.
- **Regra (2 assinantes)**: entre todos os usuários cadastrados é necessário somente a assinatura de dois para prosseguir.

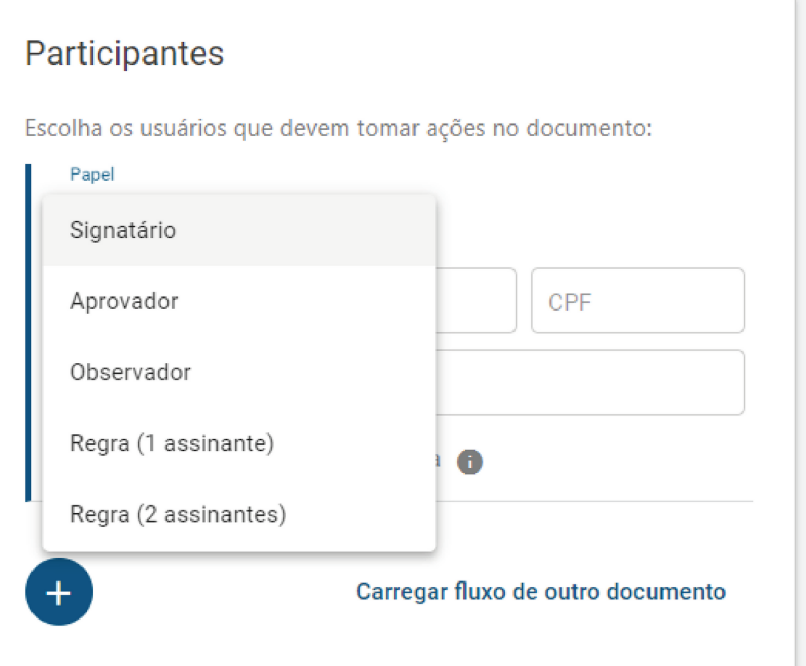

## *Regras de Assinatura*

#### **Assinando sem regra**

Se você **não** definir uma regra de assinatura, **todos os participantes** do documento **deverão assinar** para que ele seja concluído.

#### **Assinando com regra**

Ao selecionar a opção **Regra (1 assinante)**, por exemplo, você pode definir um nome para esta regra **(h)**. Em seguida, preencha os campos com os dados dos assinantes que participarão do documento **(i)**.

**Lembre-se:** nesta opção apenas um dos assinantes será o responsável, ou seja, será necessário que somente um dos signatários cadastrados assine para prosseguir.

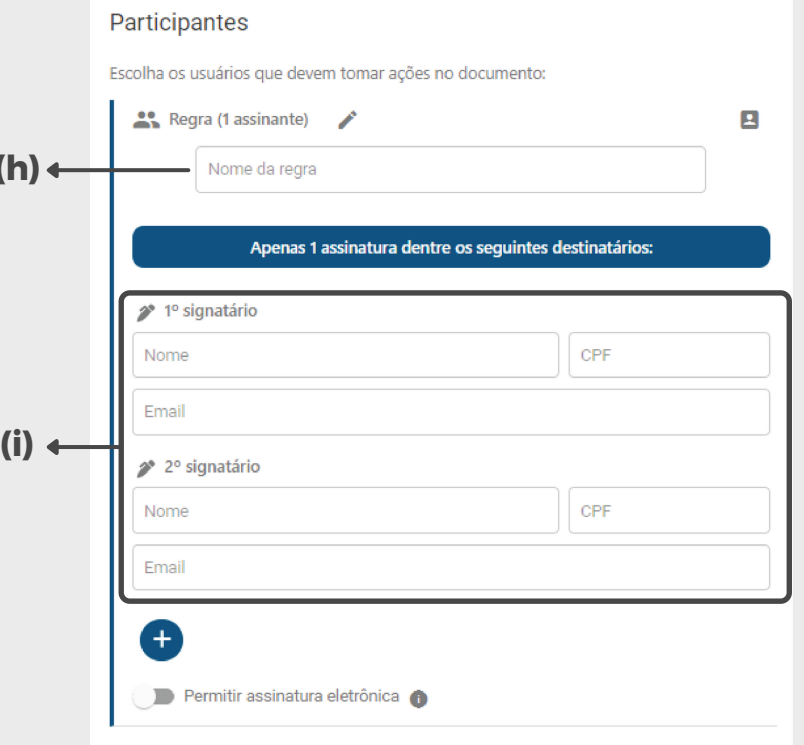

**(h)**

# <span id="page-22-0"></span>**Configurando a assinatura**

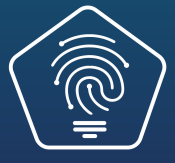

# *Configurando a assinatura*

Para permitir que os signatários **assinem sem certificado digital**, você precisa **ativar** a opção **permitir assinatura eletrônica (j)** e selecionar o tipo de autenticação.

Veja no próximo slide **as características** de cada tipo de autenticação.

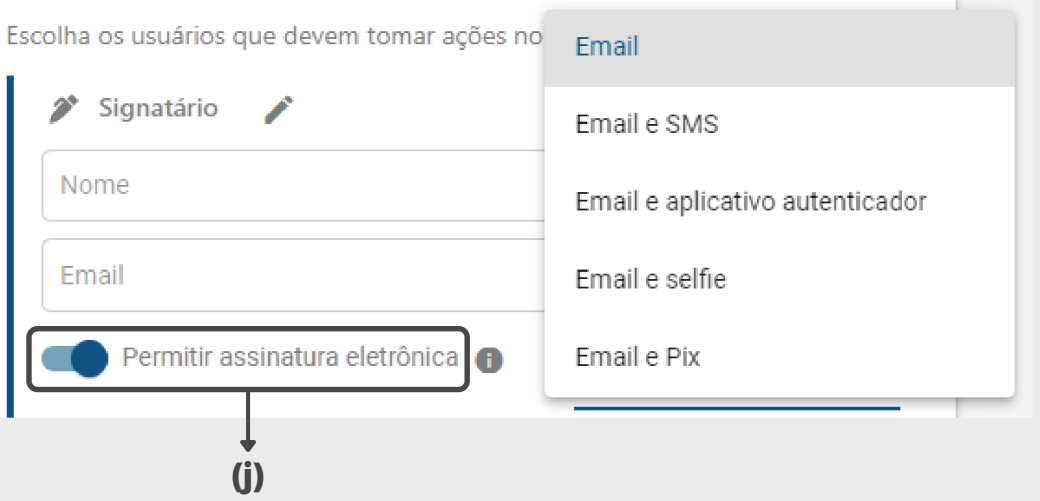

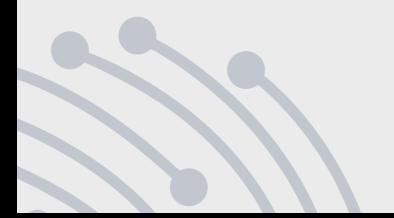

# *Configurando a assinatura*

#### A autenticação da assinatura eletrônica pode ser via:

- **E-mail**: Validação realizada através do envio de um e-mail ao signatário do documento.
- **E-mail e SMS**: Validação realizada com verificação do e-mail e envio de token via SMS para realizar a assinatura.
- **SMS:** Validação realizada através do envio de um SMS, com link de acesso do documento, ao signatário.
- **E-mail e aplicativo autenticador**: Validação realizada com verificação do e-mail e verificação do aplicativo autenticador no celular do assinante.
- **E-mail e Selfie**: Validação realizada com verificação do e-mail e foto coletada no momento da assinatura do documento.
- **E-mail e Pix**: Validação realizada com verificação do e-mail e transferência PIX, onde é coletada a chave e após realizado o estorno do valor ao assinante.
- **E-mail e WhatsApp:** Validação realizada com verificação do e-mail e envio de token via WhatsApp para realizar a assinatura.
- **WhatsApp:** Validação realizada através do envio de um WhatsApp, com link de acesso do documento, ao signatário.

# <span id="page-25-0"></span>**Posicionando a assinatura**

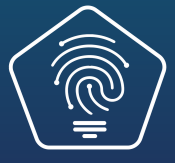

## *Posicionando a assinatura*

Após selecionar os signatários, você pode posicionar a assinatura deles no documento.

Para isso, **ative** a opção **Posicionar assinatura** e clique em **Escolher posição**.

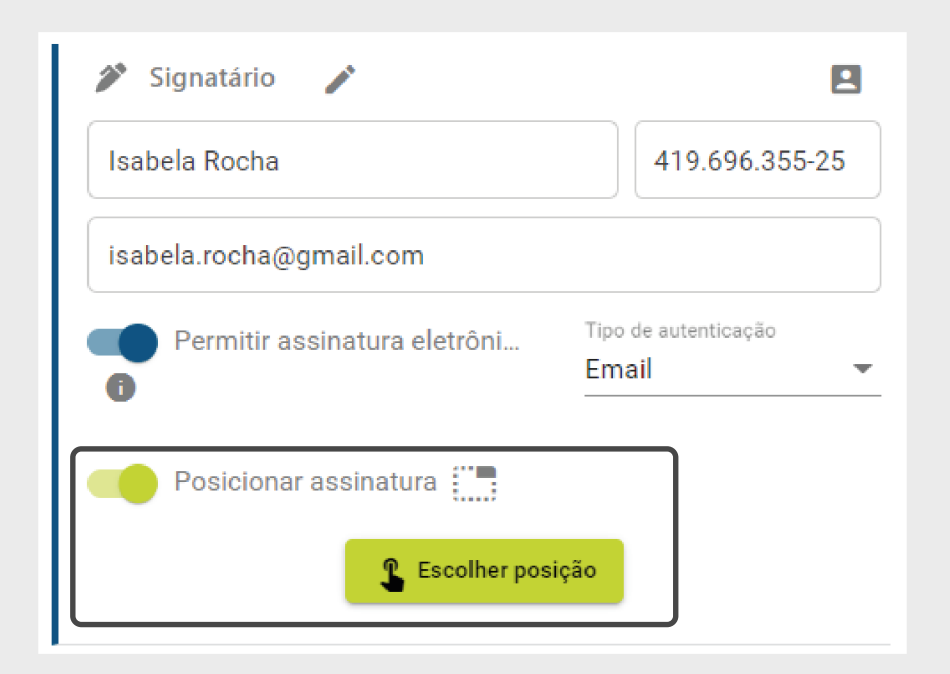

### *Posicionando a assinatura*

Selecione na lateral direita o **participante** e clique no **documento** para definir o local da assinatura.

Os participantes que tiverem as assinaturas posicionadas neste momento, **não poderão escolher outra posição quando forem realizar a assinatura no documento**.

Para finalizar, clique no botão **Salvar**

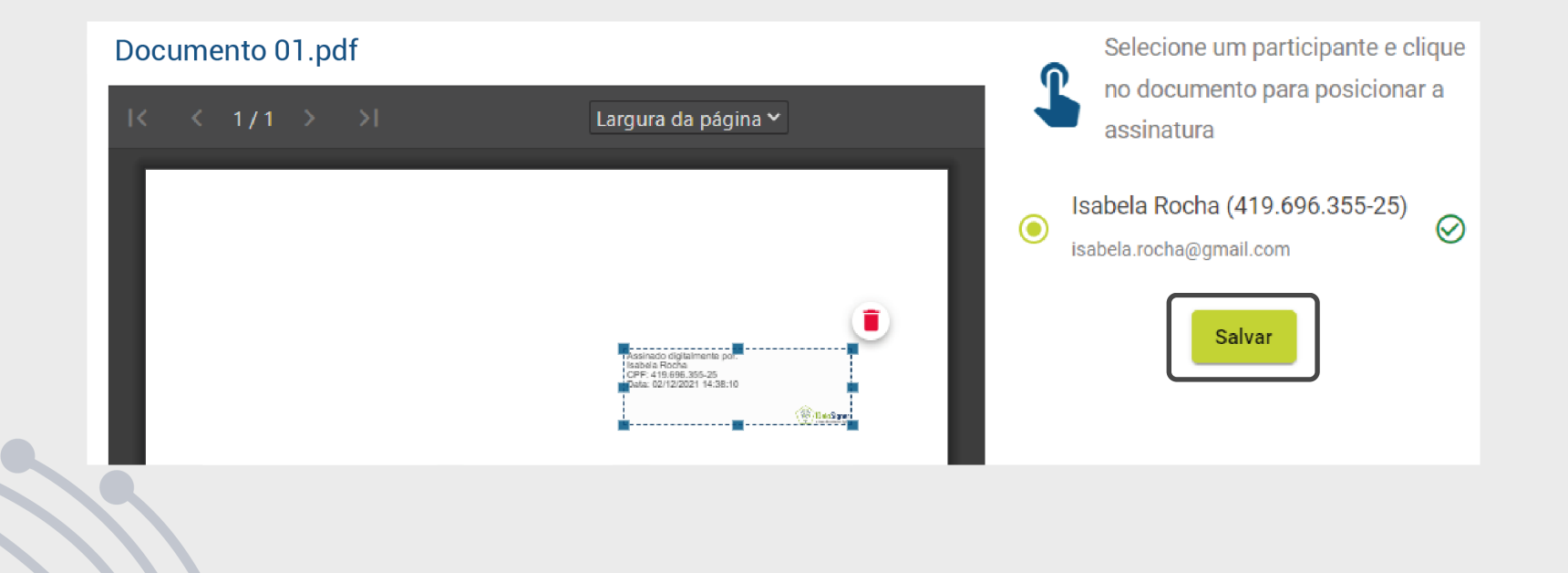

<span id="page-28-0"></span>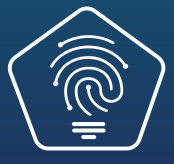

Ao retornar, clique em **Enviar** para que o arquivo seja encaminhado para assinatura dos participantes.

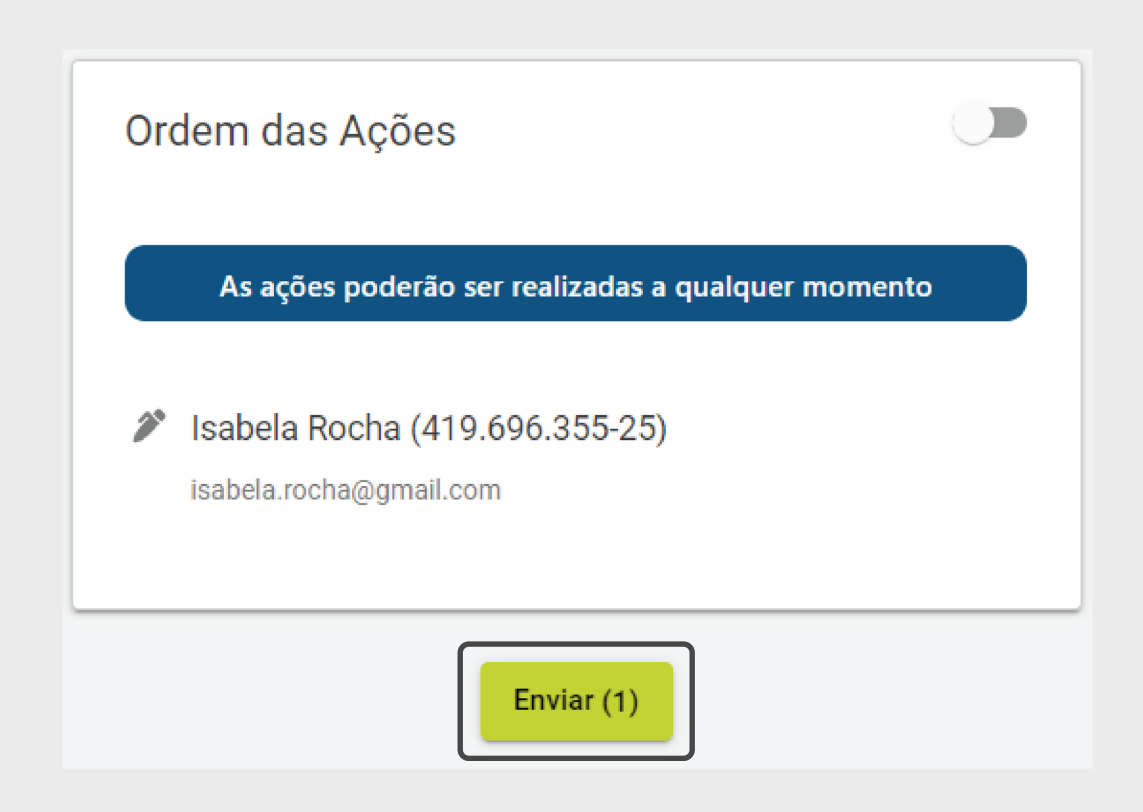

O documento ficará com status de **pendente** até que seja assinado.

É possível **visualizar quem são as pessoas responsáveis** por assinar o documento.

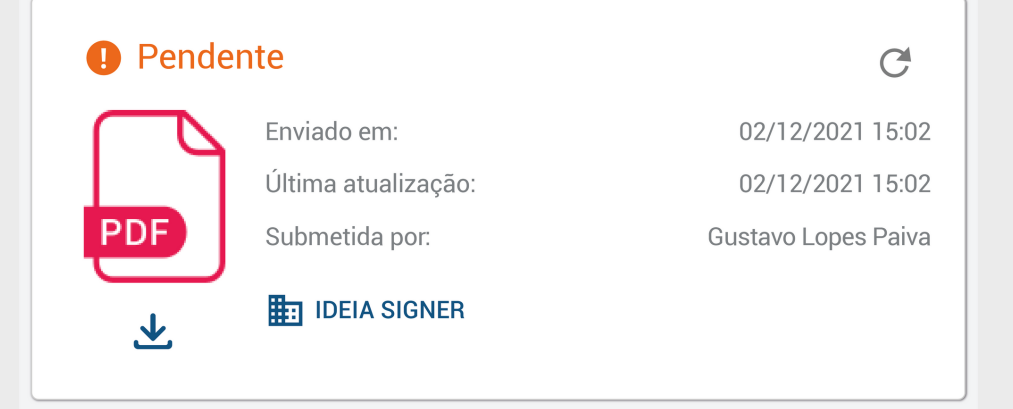

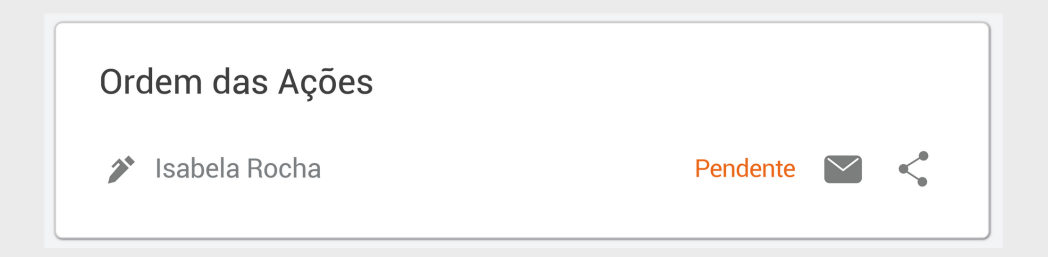

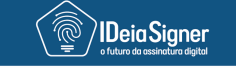

O documento Documento 01 submetido por Gustavo Lopes Paiva aguarda sua assinatura.

**Assinar documento** 

Precisa de ajuda? Contate-nos em suporte@ideiasigner.com.br

Um **e-mail** será encaminhado para os participantes informando sobre a **pendência da assinatura no documento**.

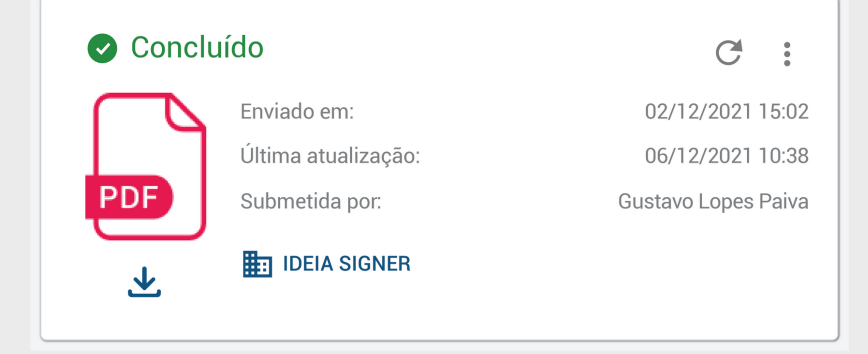

Assim que todas as partes tomarem suas ações (assinar, aprovar, etc…) o documento estará **concluído e disponível para download**.

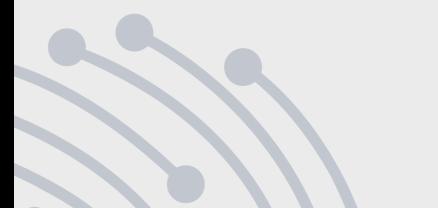

# <span id="page-32-0"></span>**Recebendo o documento para assinar**

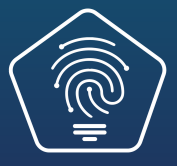

### *Recebendo o documento para assinar*

Os **signatários** receberão um **e-mail** com a solicitação de assinatura no documento.

Clique no botão "**Assinar documento**" para visualizar o arquivo.

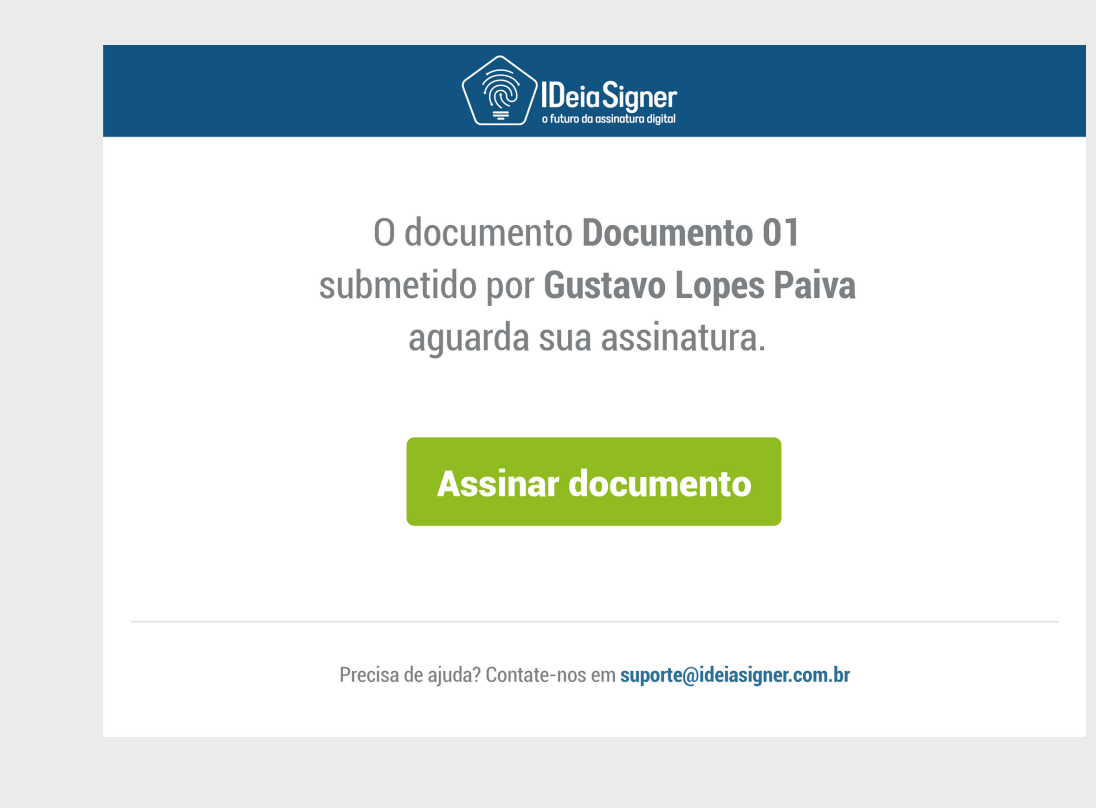

### *Recebendo o documento para assinar*

Você será direcionado à plataforma Ideia Signer onde estará todas as informações do documento. Clique no botão "**Conferir e assinar**"

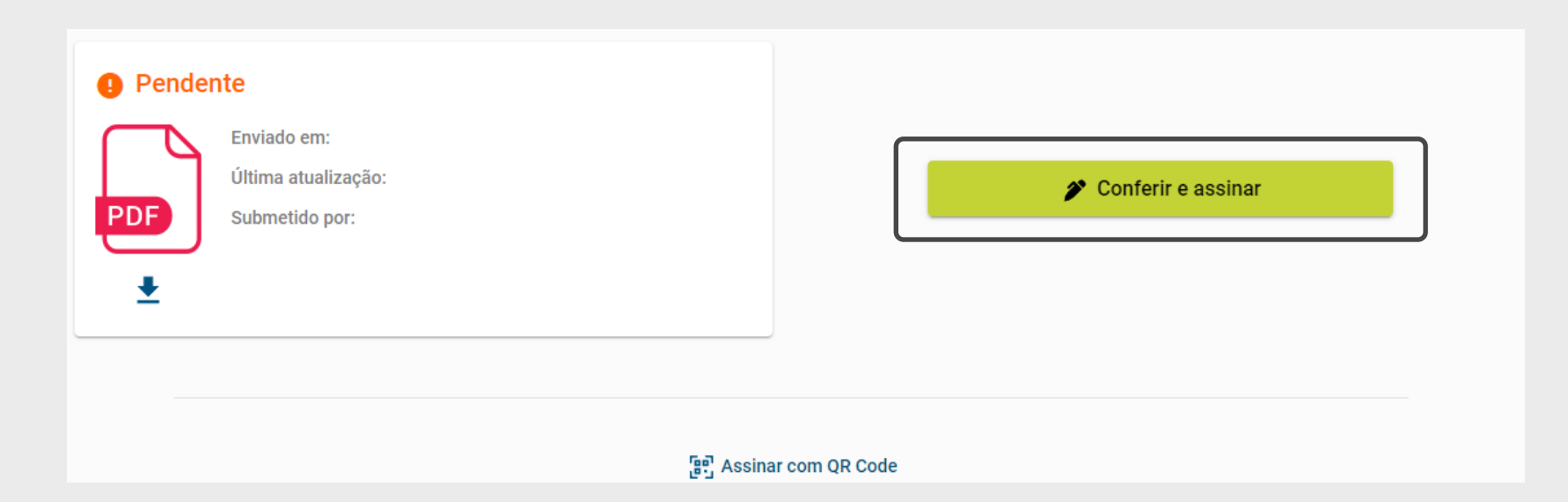

#### *Recebendo o documento para assinar*

Confira as informações do documento. Se tudo estiver correto, você pode realizar sua assinatura pressionando o botão "**Assinar**". Caso queira assinar utilizando um certificado digital, pressione a opção "**Assinar com certificado digital**"

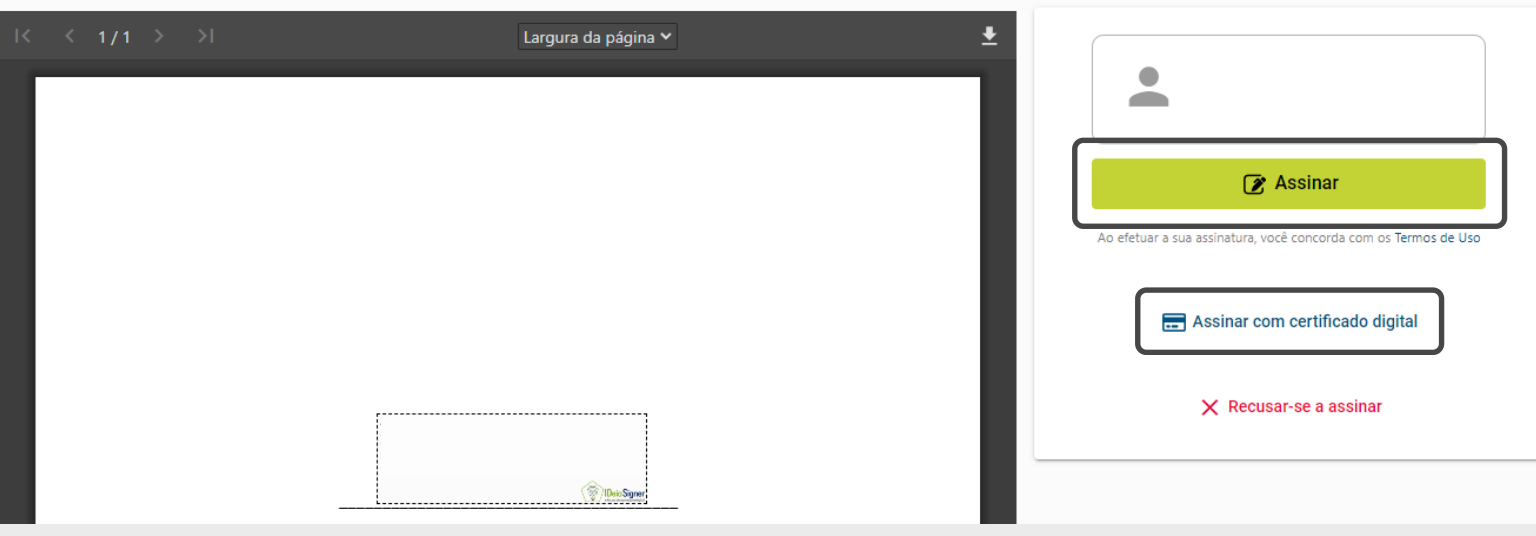
# **Baixando o documento**

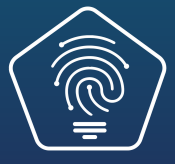

## *Baixando o documento*

Ao clicar na opção "**Baixar documento**" algumas opções de download vão aparecer. Selecione a que desejar. Veja a seguir a diferença entre elas:

- **Arquivo assinado**: Versão digital do documento com hashes das assinaturas digitais, verificável em https://validar.iti.gov.br/ (qualificadas) ou https://app.ideiasigner.com.br/validate (avançadas).
- **Versão para impressão**: Destinada à impressão física, incluindo uma etiqueta na última página que permite a leitura do código.
- **Etiquetas de assinatura**: Versão enxuta do arquivo contendo apenas a etiqueta mencionada na versão para impressão.
- **Arquivo original**: Versão original do documento antes das assinaturas

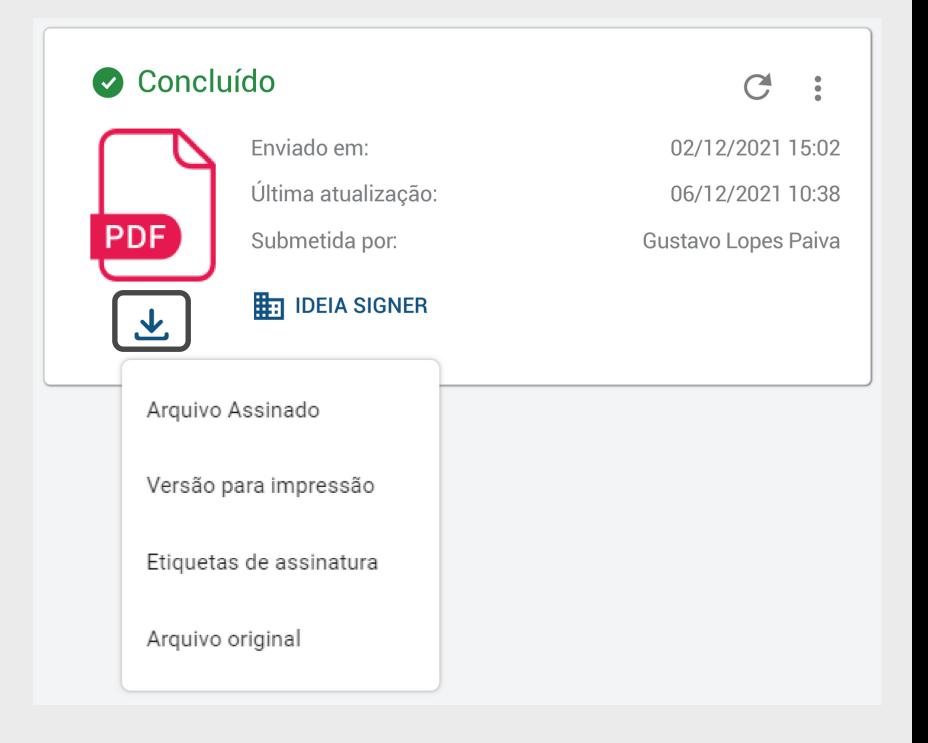

## *Pastas*

Uma maneira fácil de armazenar e gerenciar seus documentos

### *Pastas*

Nesta área você pode organizar seus documentos criando pastas que **auxiliam na hora de buscar os arquivos**.

Para configurar esta funcionalidade, acesse a opção **Pastas** no **menu principal**.

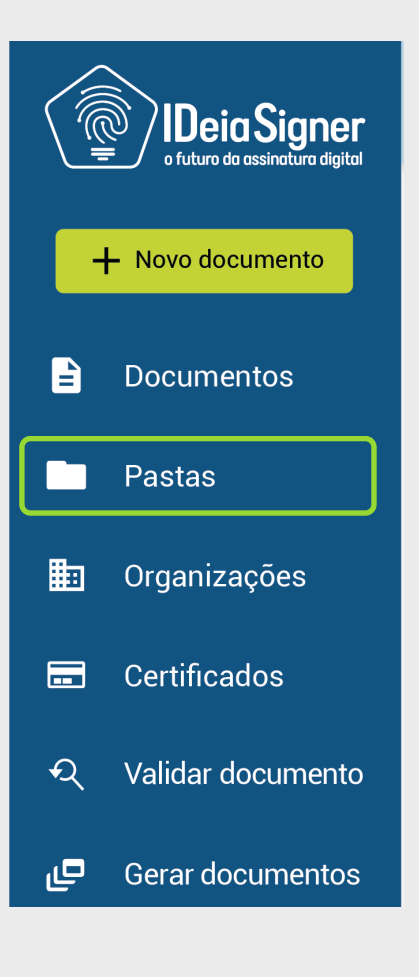

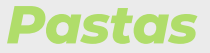

O primeiro passo para **criar um pasta** é **selecionar uma organização (k)**. Em seguida, clique em uma das opções com o ícone de **Criar nova pasta (l)**, defina um nome para ela **(m)** e clique em **Salvar (n)**.

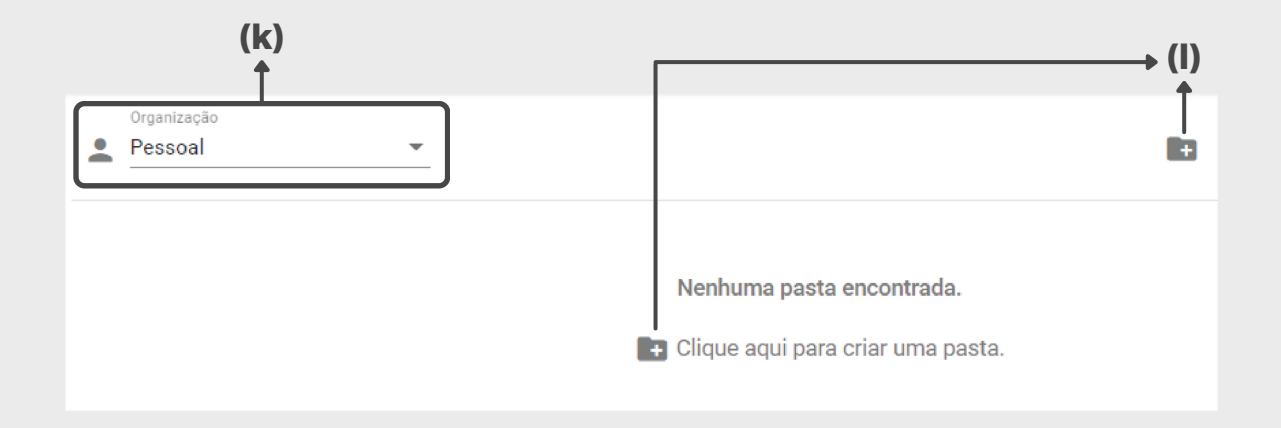

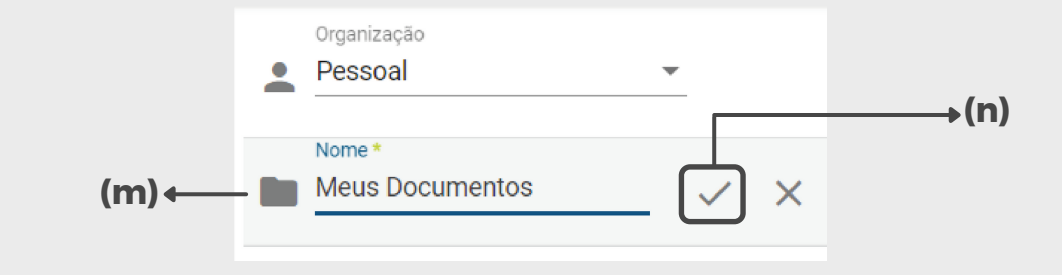

### *Pastas*

#### **Pronto! Sua pasta foi criada.**

Para **mover** ela para **outra organização**, clique sobre o ícone **Mover (o)** e selecione a organização de destino.

Para **excluir** a pasta, clique sobre o ícone **Lixeira (p)**.

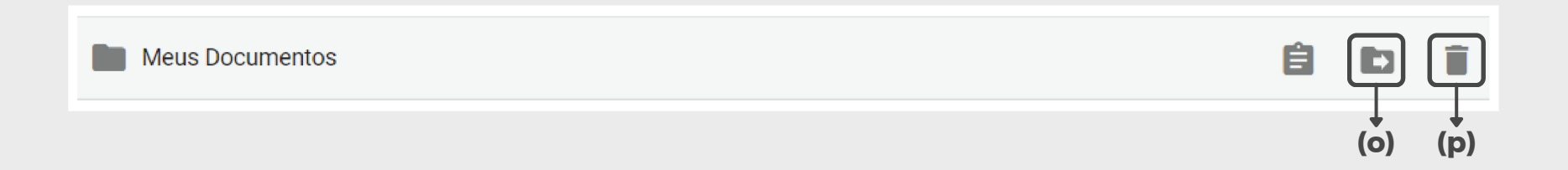

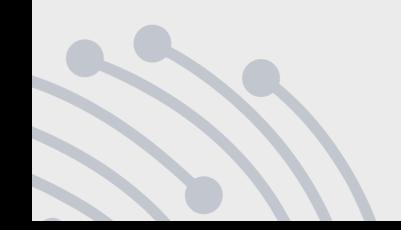

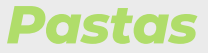

Você também pode criar **subpastas** dentro desta pasta. Para isso, clique sobre a pasta e, em seguida, clique sobre a opção **subpasta**. Uma guia irá se expandir, clique sobre o ícone **Criar nova pasta** e siga os mesmos passos que apresentamos anteriormente para criar uma pasta.

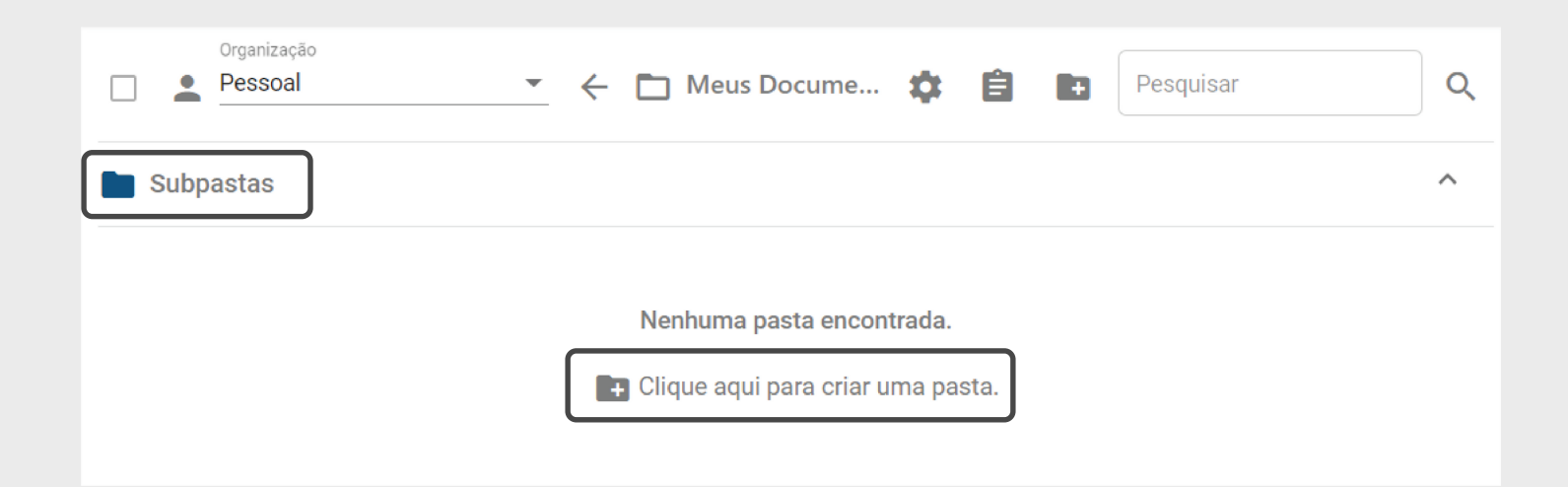

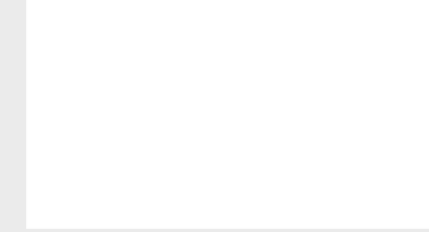

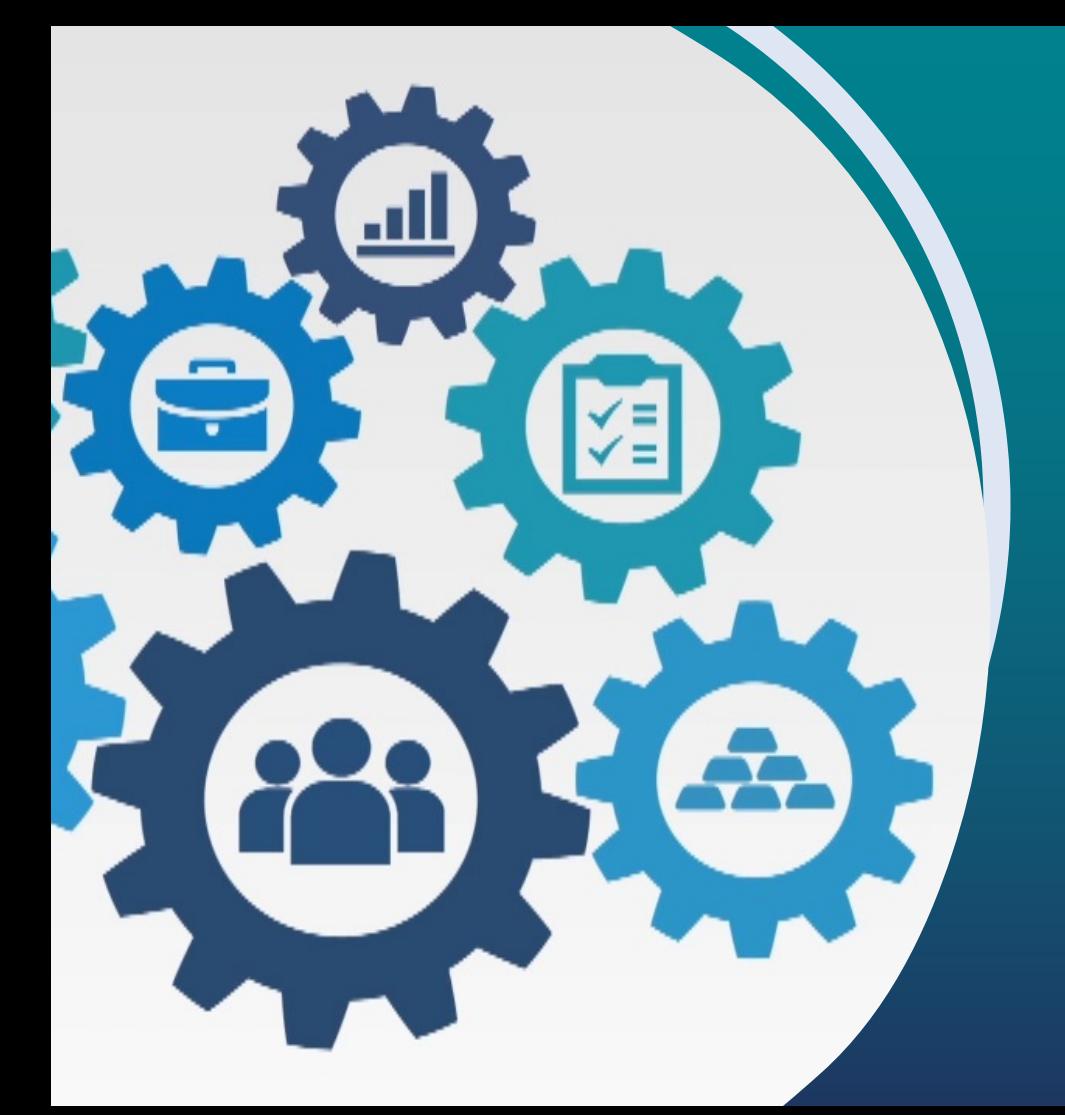

Gerencie suas empresas dentro da plataforma Ideia Signer

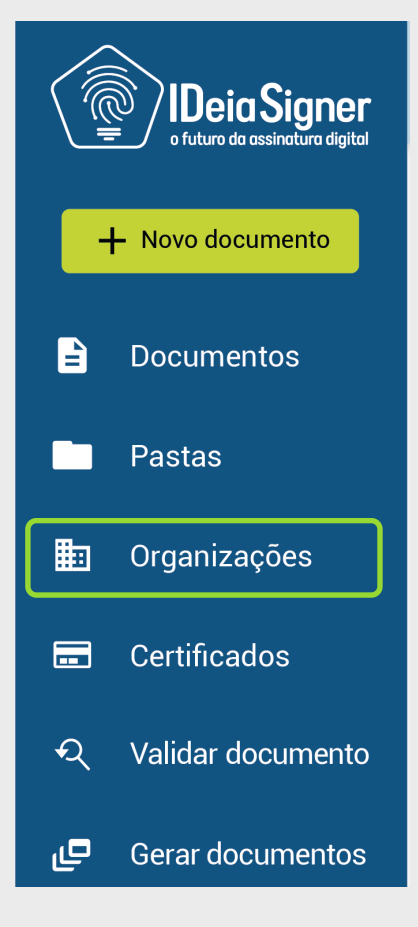

#### Organizações são **empresas cadastradas na plataforma**.

Para configurar esta funcionalidade, acesse a opção **Organizações** no **menu principal**.

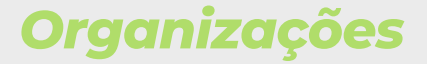

Você pode adicionar uma **nova organização** clicando no botão "**+ Nova organização"**. Informe o **nome e CNPJ da organização** e clique em **Salvar**.

**Pronto! Sua organização foi adicionada no Ideia Signer.**

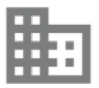

Nenhuma organização criada ainda.

 $+$  Nova organização

Clique no botão "**+ Nova organização**" para inserir uma nova empresa.

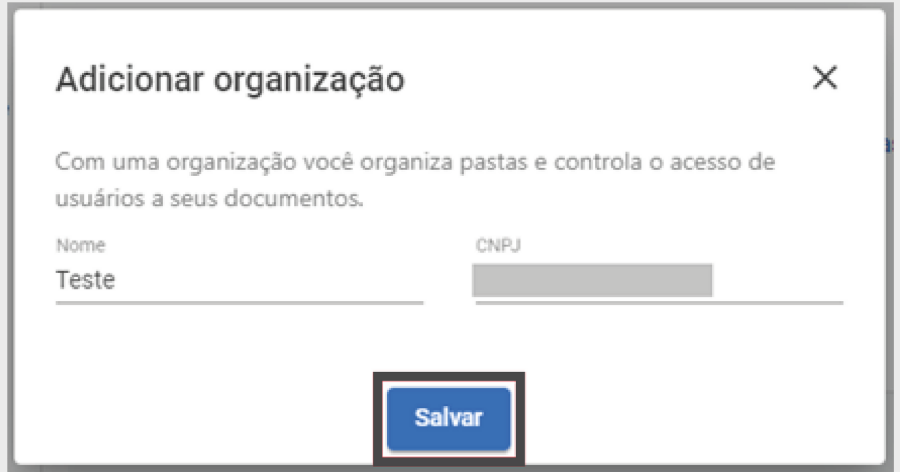

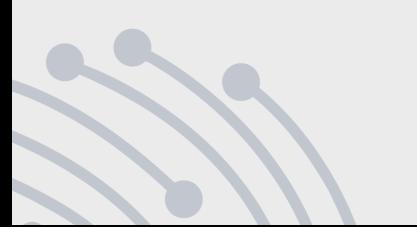

Agora você pode incluir **usuários** nesta organização.

Clique no ícone "**+**" dentro da área de gestão da organização.

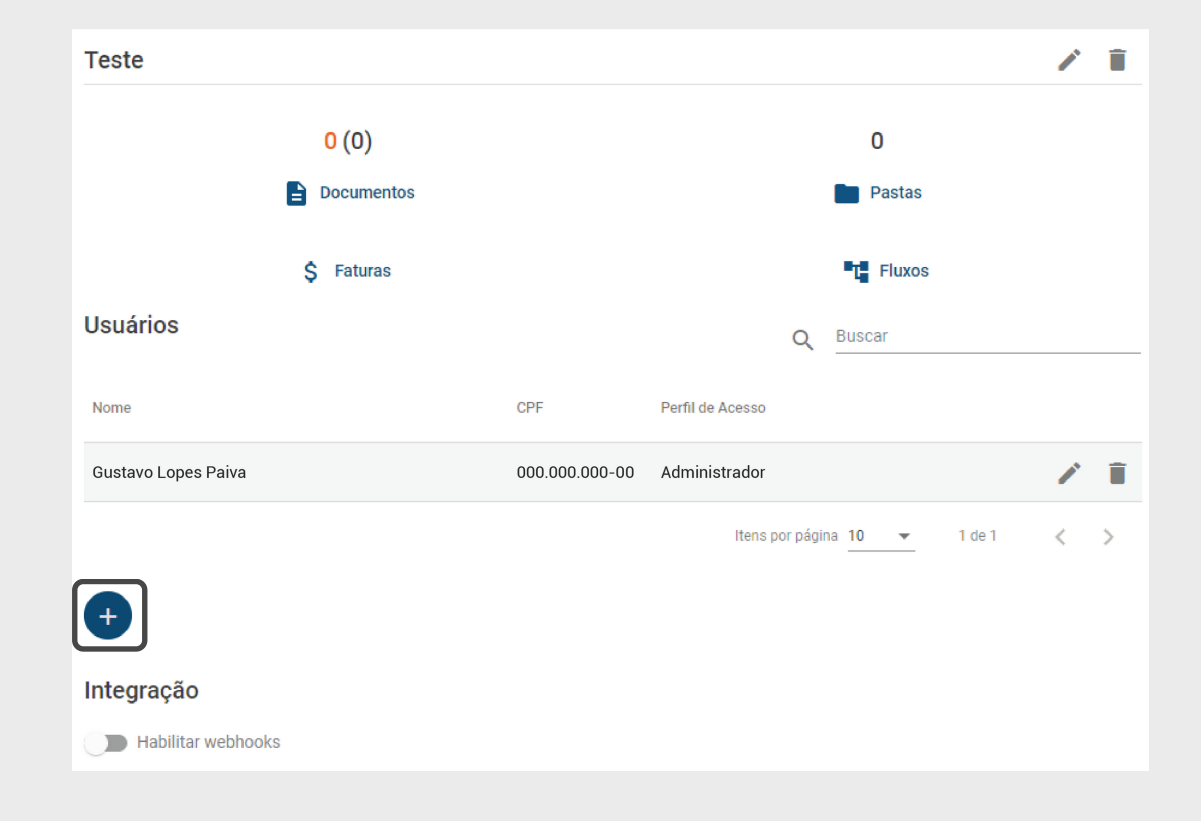

Informe nos campos os **dados do usuário** e selecione o **papel** dele na organização. **Veja no próximo slide as opções e a classificação de cada papel**.

Clique em **Salvar** para finalizar.

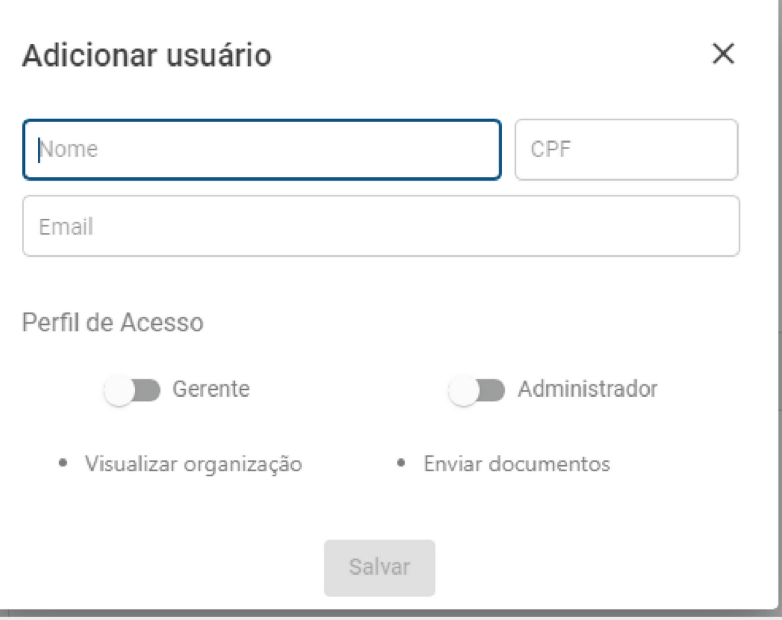

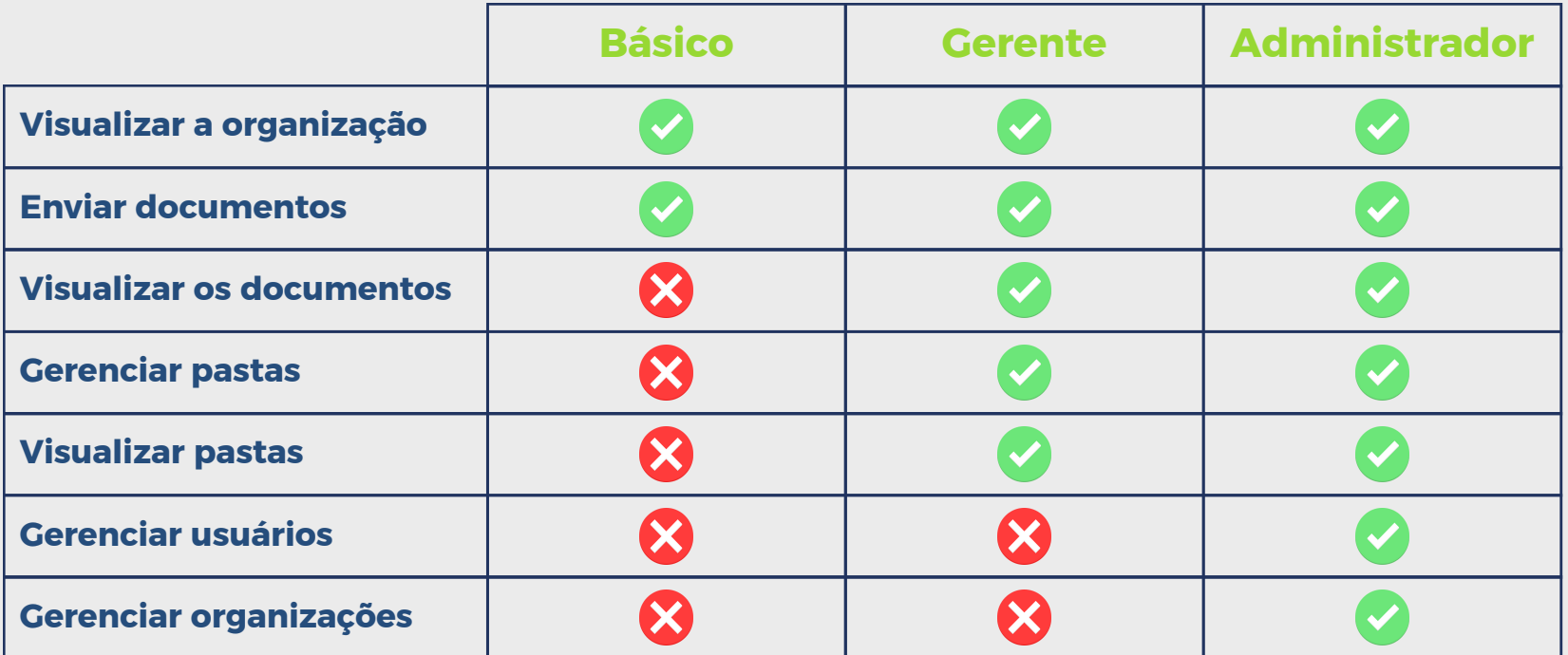

Para selecionar a opção **básico**, você precisa apenas incluir os **dados do usuário** e, em seguida, clicar no botão **Salvar**

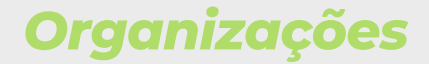

Após adicionar o usuário, você pode **editar as informações** clicando no ícone **Caneta (q)** ou **excluir** selecionando o ícone **Lixeira (r)**.

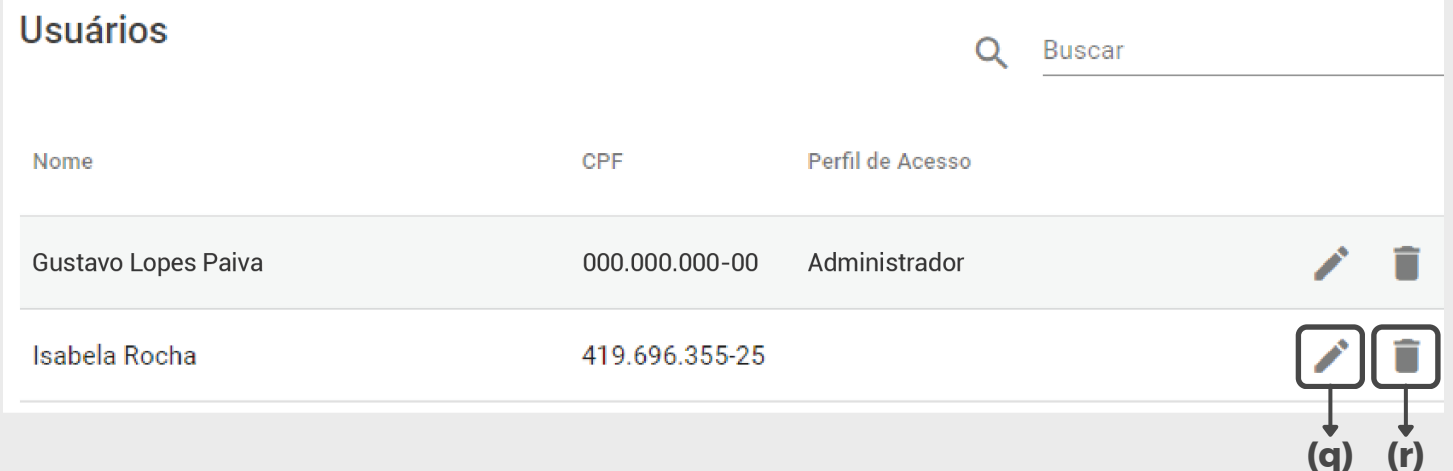

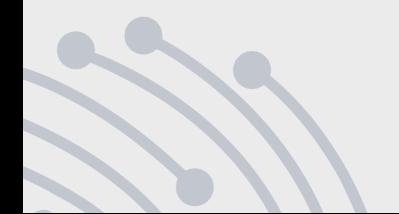

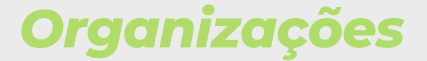

Como **integração** a essa organização, você pode **adicionar uma URL** onde sempre chegará a informação quando um documento for assinado.

Selecione **Habilitar webhooks**, insira a **URL** desejada e clique em **Salvar** para concluir.

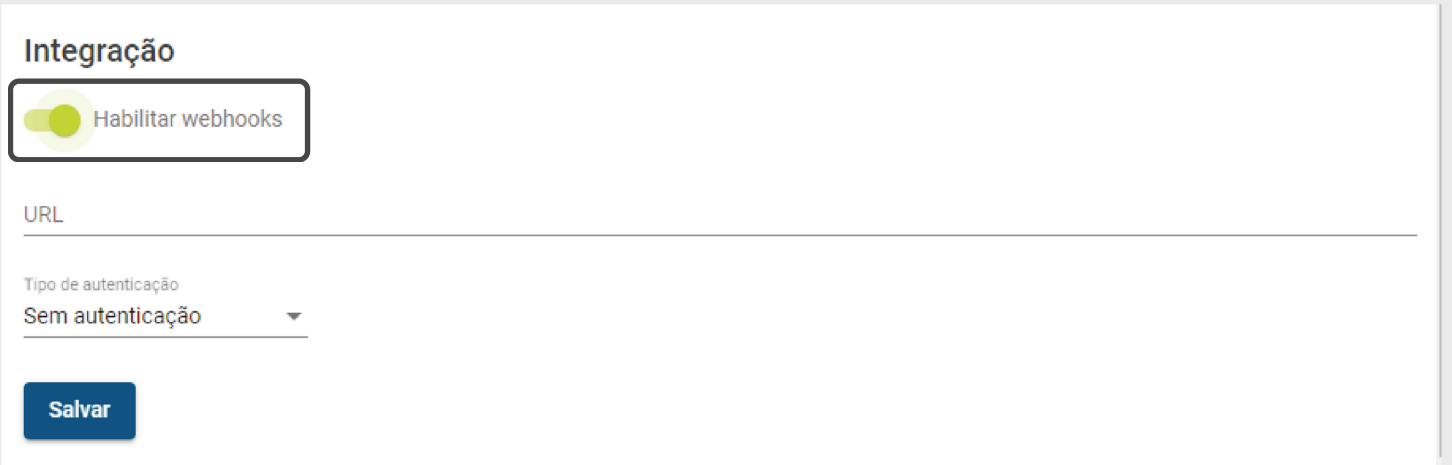

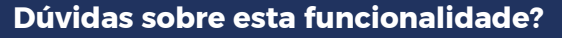

Entre em contato conosco <sup>e</sup> agende uma **?** demonstração grátis da plataforma Ideia Signer

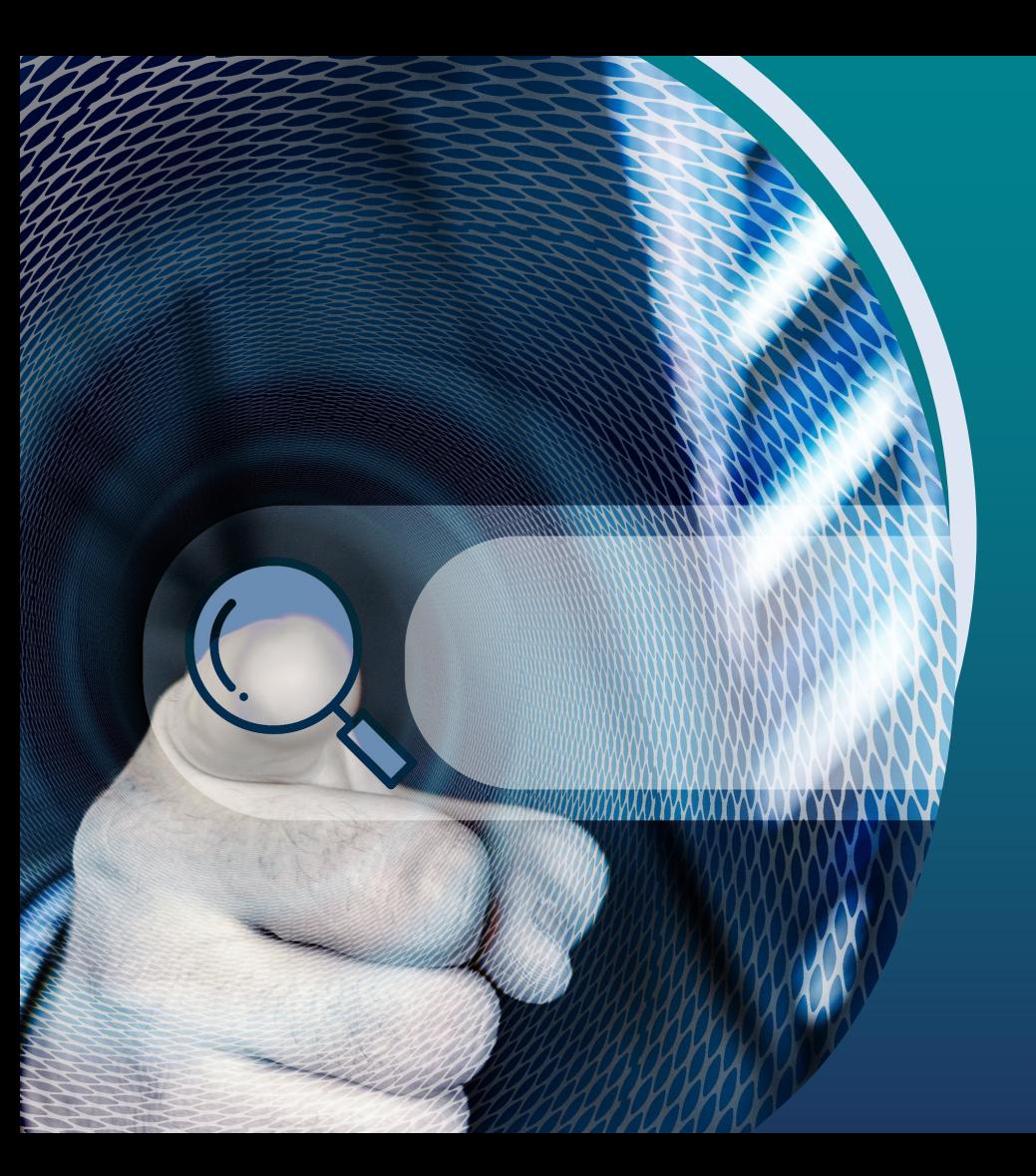

# *Validar documentos*

Valide os documentos assinados de forma rápida e simples

#### Para realizar a **validação do documento**, clique no botão **Validar documentos** disponível no **menu principal**.

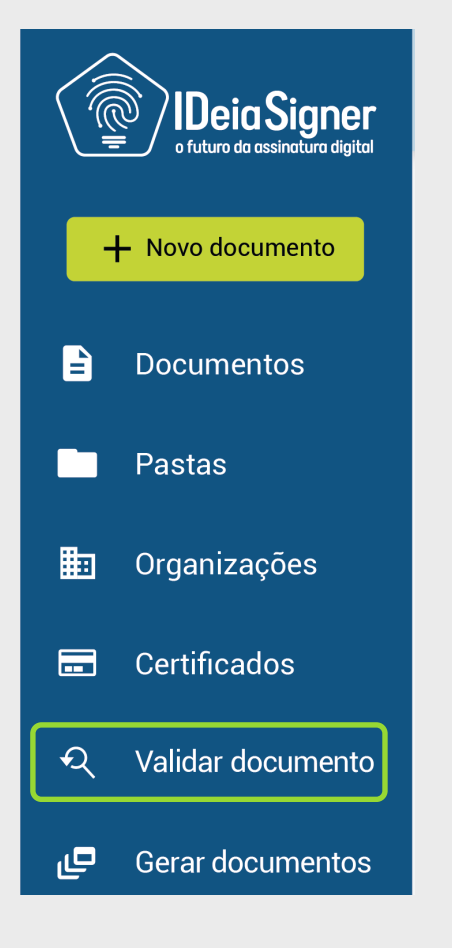

*Validar documentos*

## *Validar documentos*

No campo indicado ao lado, insira o **Código de Validação** que se encontra no arquivo e clique em **Validar**. Veja no próximo slide como localizar este código.

**Pronto! O documento foi validado com sucesso.**

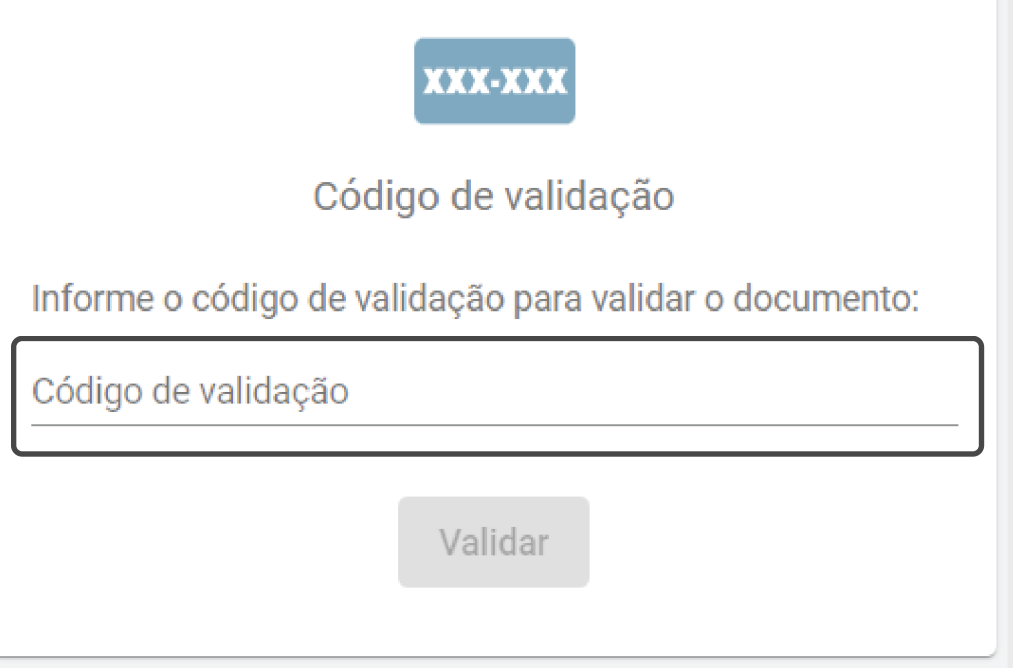

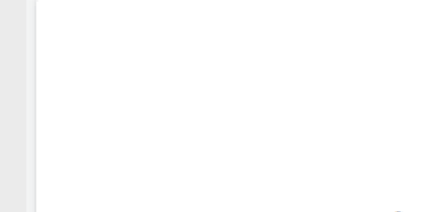

## *Validar documentos*

### **Como localizar o Código de Validação?**

O código de validação aparece nos rodapés e no manifesto da versão de impressão de um documento assinado, veja abaixo:

Esse documento foi assinado digitalmente por Para validar o documento e suas assinaturas acesse

e informe o código Q62TC-FLWJT-DGP4X-LXLWK

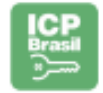

## **Importante**

Você apenas tem acesso ao código se realizar o download da **versão para impressão**.

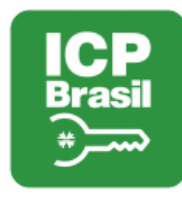

## **MANIFESTO DE ASSINATURAS**

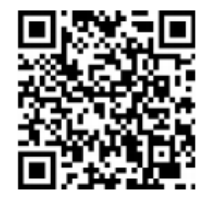

Código de validação: Q62TC-FLWJT-DGP4X-LXLWK

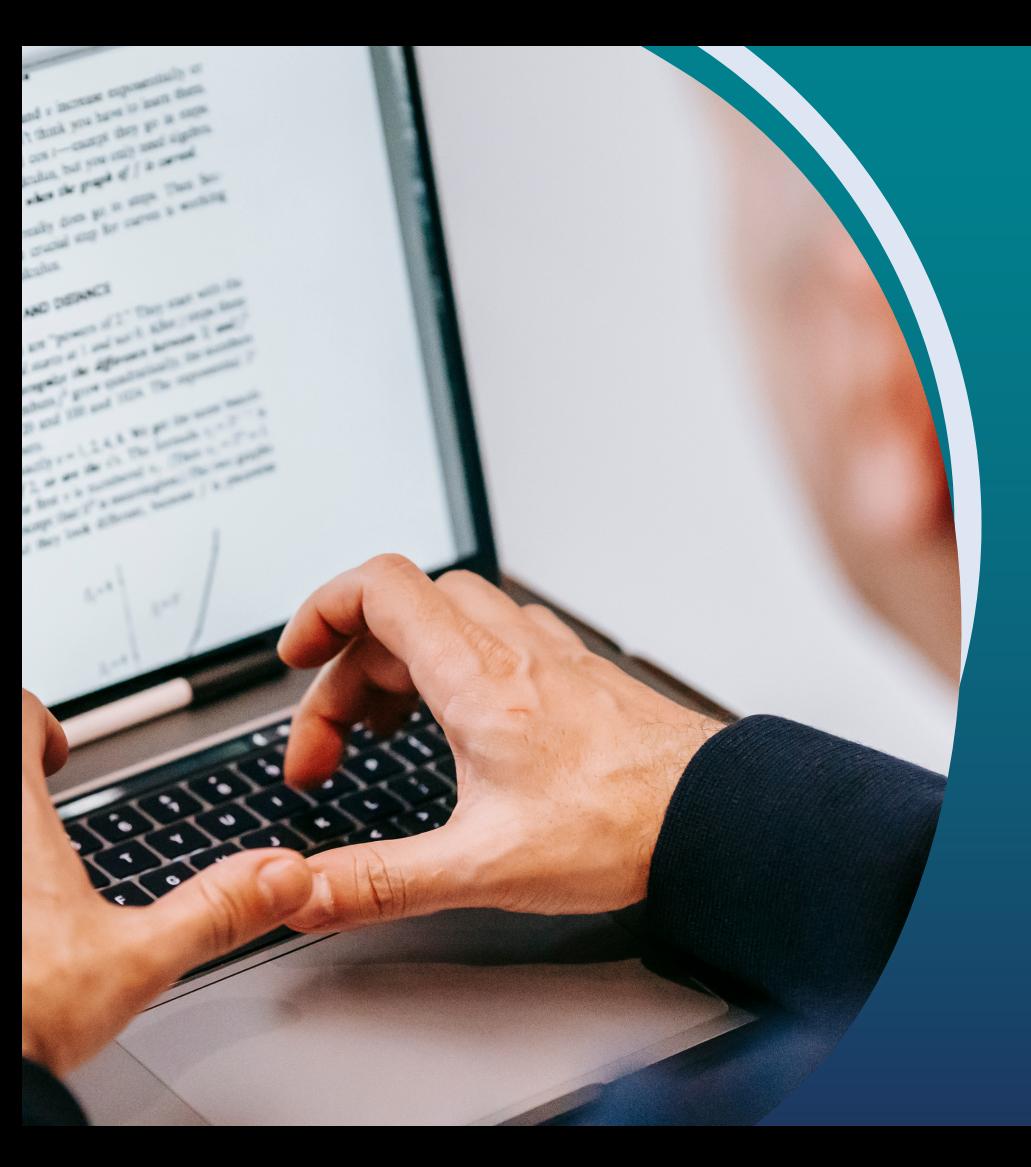

Configure seu Certificado Digital para utilizar no Ideia Signer

#### Para adicionar um **novo certificado**, clique na opção **Certificados** no **menu principal**.

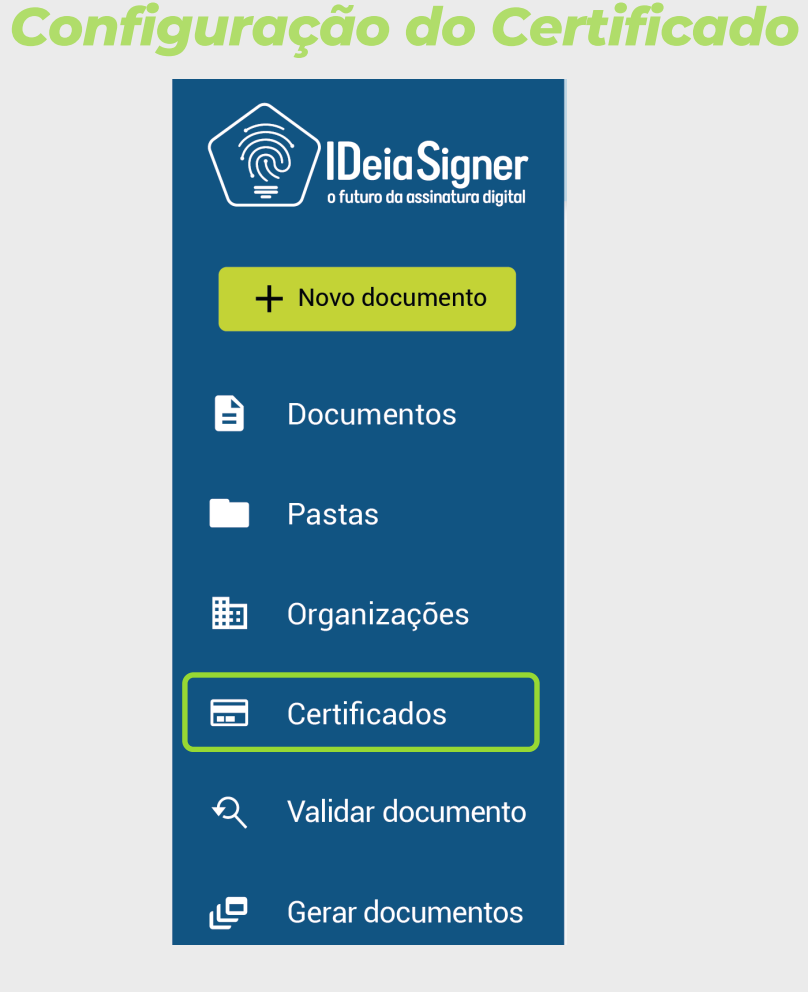

Clique no botão "**+ Adicionar certificado**". Uma janela irá aparecer, nela selecione o certificado que deseja adicionar. Para finalizar, clique no botão "**Adicionar certificado**".

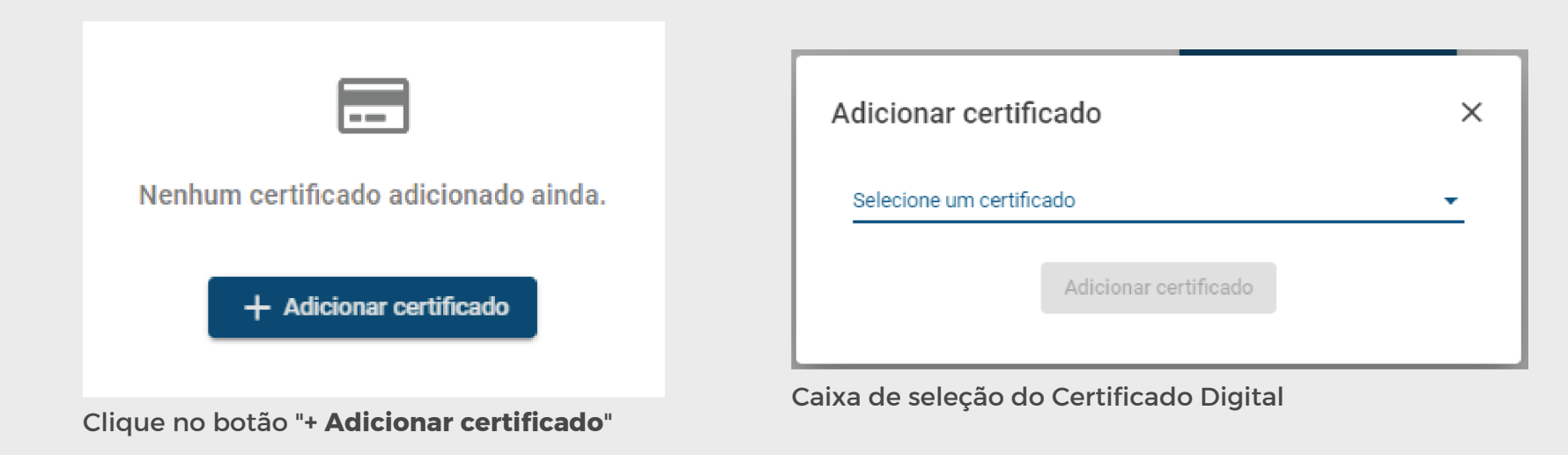

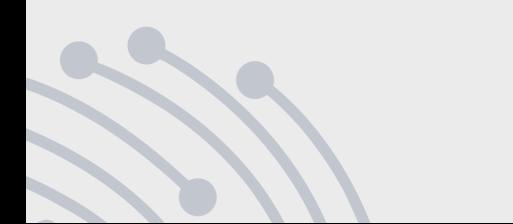

### **Instalação do componente de assinatura**

Talvez seja necessário realizar o download do componente de assinatura para continuar. A seguinte mensagem aparecerá na tela assim que você clicar no botão "**+Adicionar certificado**". Clique em **Instalar** para baixar o componente de assinatura.

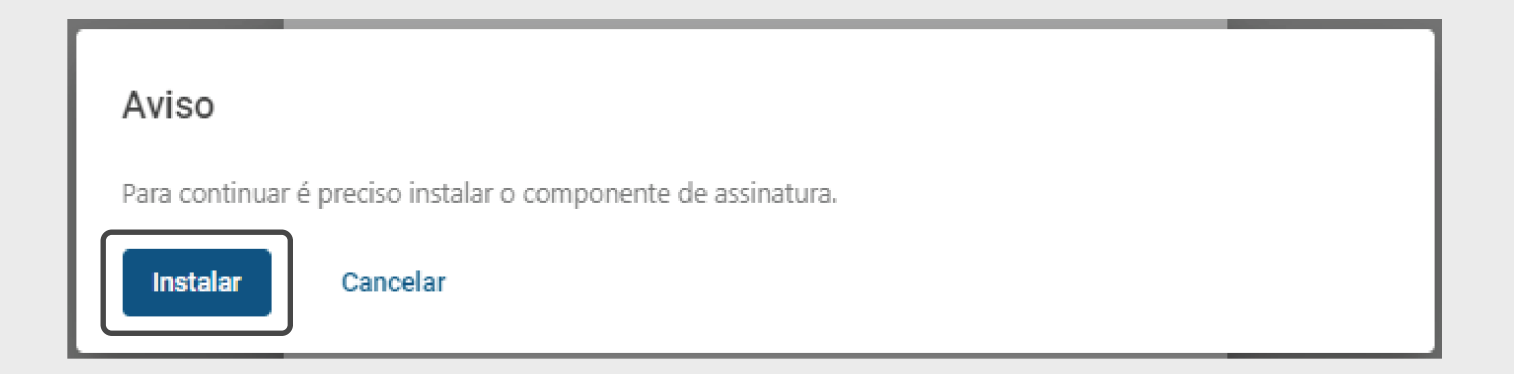

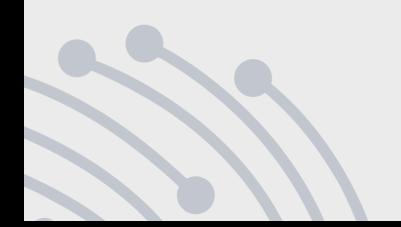

Depois de adicionar o certificado no sistema, você pode **alterar a imagem da assinatura** colocando, por exemplo, uma **rubrica**. Para isso, clique em **usuário** localizado na parte superior da tela e, em seguida selecione a opção **Meu perfil**.

**Gustavo Lopes Paiva** 

Na parte superior da tela você encontra um botão com seu nome. Clique nele para expandir as opções.

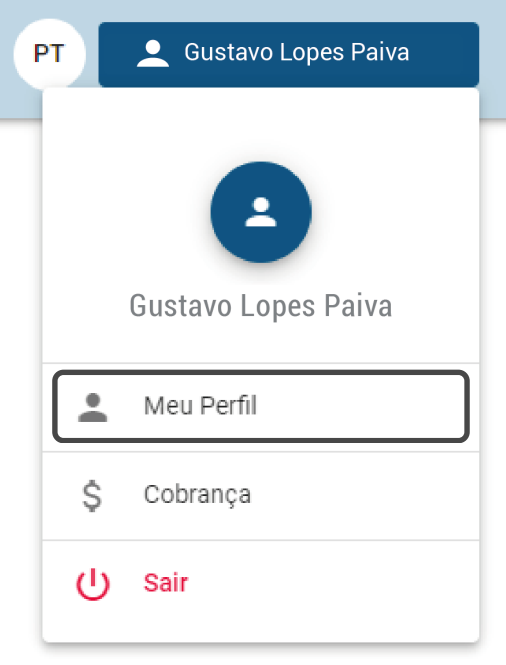

## **Importante**

A imagem adicionada deverá ter a **proporção de 1:1**, ou seja, o arquivo adicionado precisa ter o **formato quadrado** (Exemplo: 200x200 pixels).

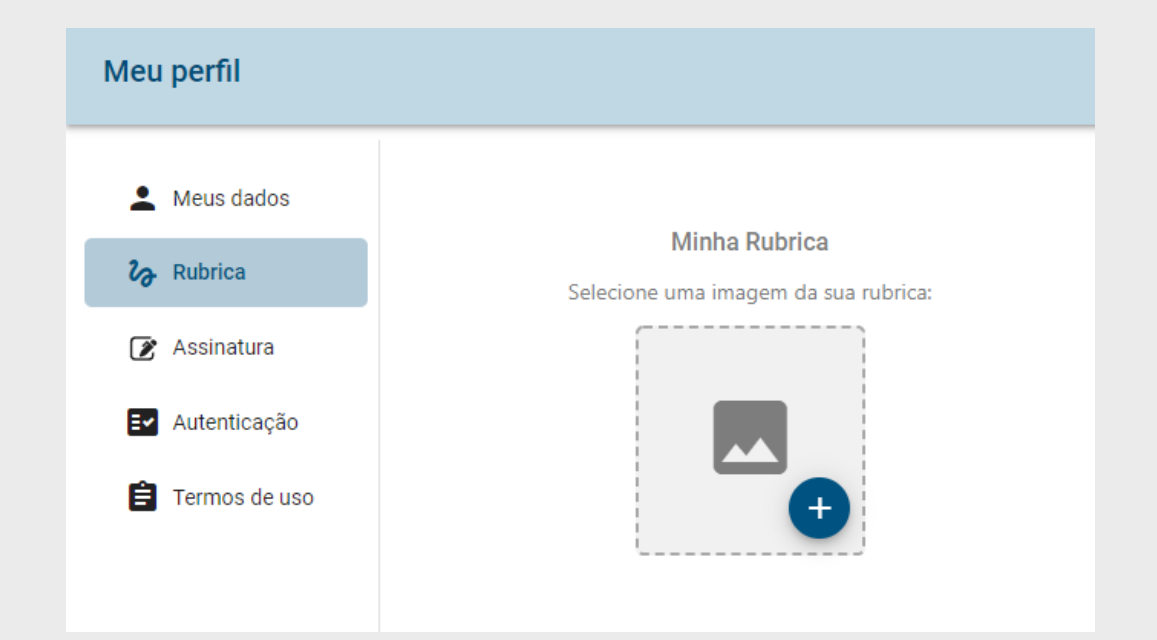

# **Alterar sua rubrica**

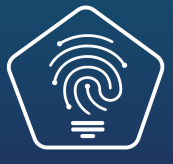

## *Alterar sua rubrica*

Após inserir sua rubrica, você pode **substituir** ela por outra imagem clicando no ícone "**Caneta**" **(s)** ou **excluir** a rubrica clicando no ícone "**Lixeira**" **(t)**.

**Lembre-se**

A imagem deverá ter a **proporção de 1:1**.

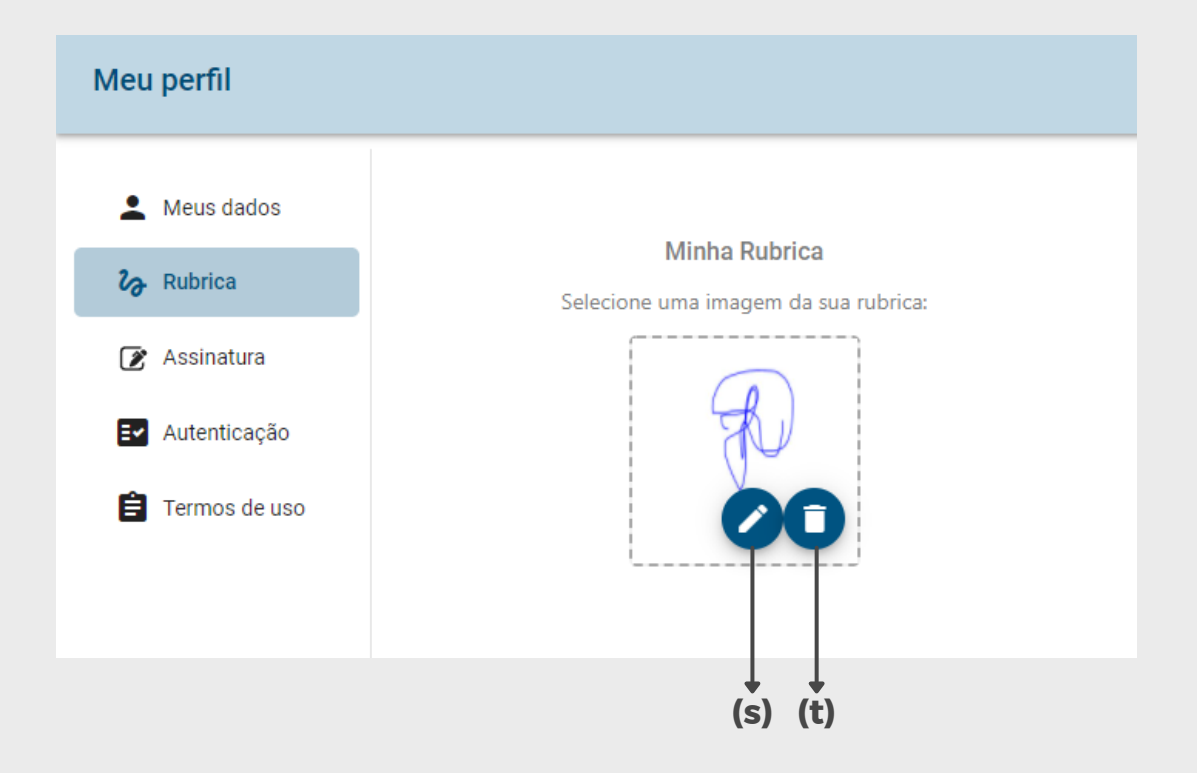

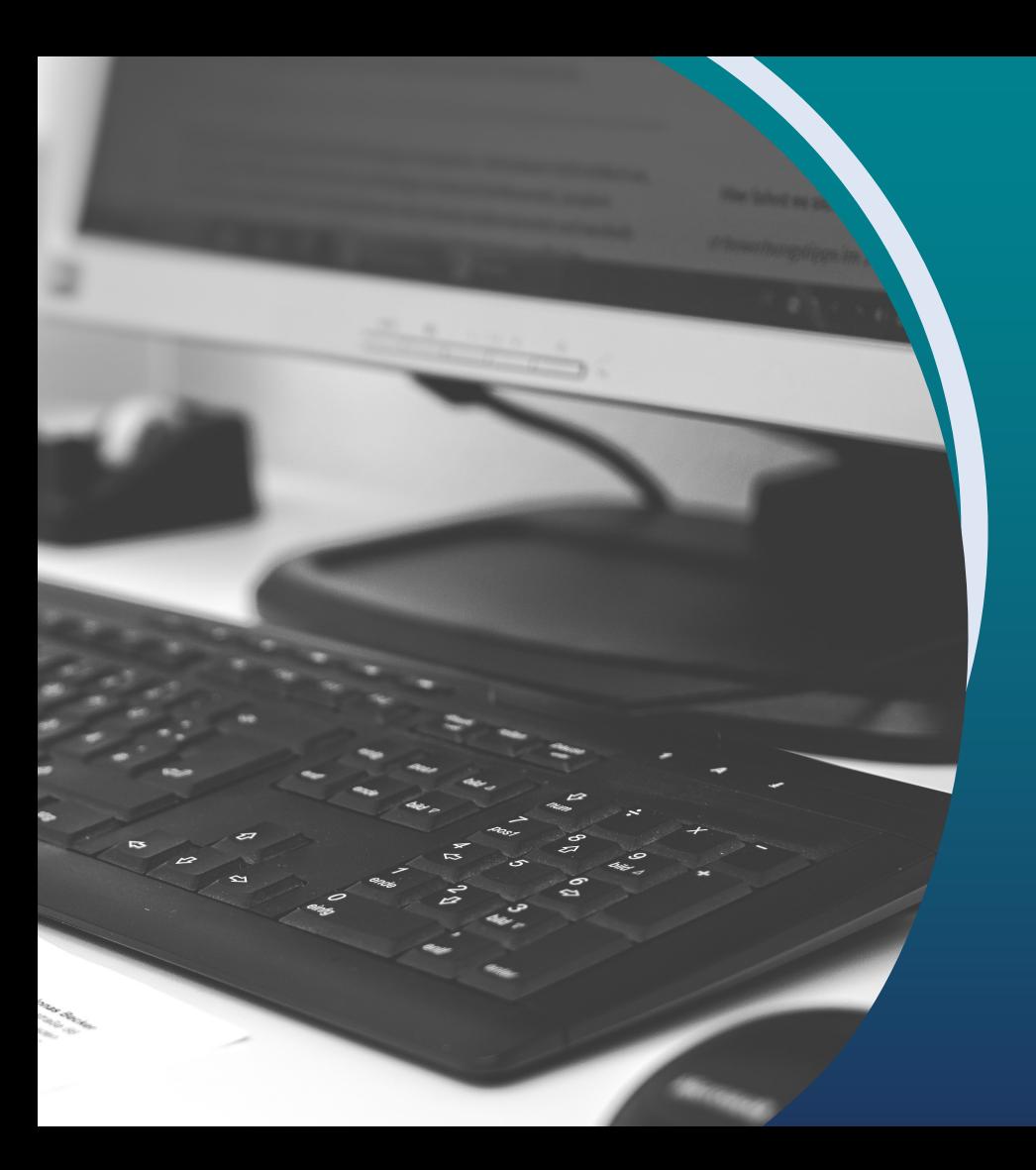

Crie um modelo de documento para utilizar sempre que necessário

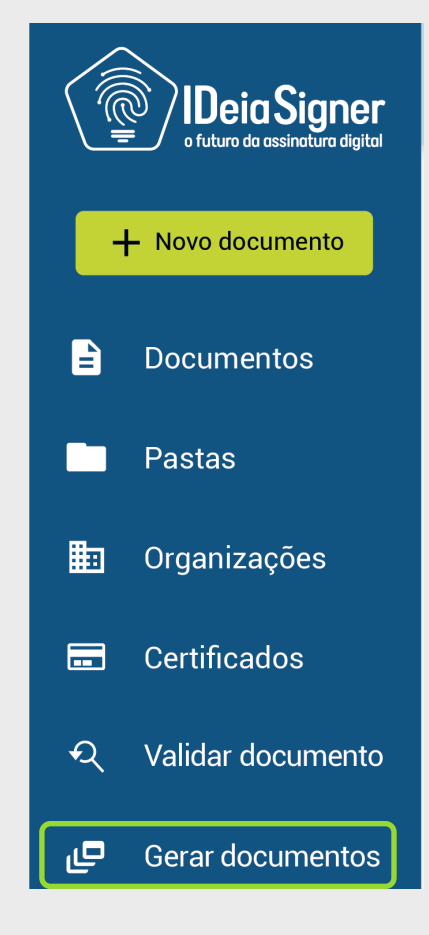

No Ideia Signer você pode gerar um documento que servirá como **modelo** para os demais.

Para definir este modelo, clique na opção **Gerar documentos** no **menu principal**.

### Submeta o documento em **formato PDF** que será utilizado como modelo.

Clique em **Continuar**.

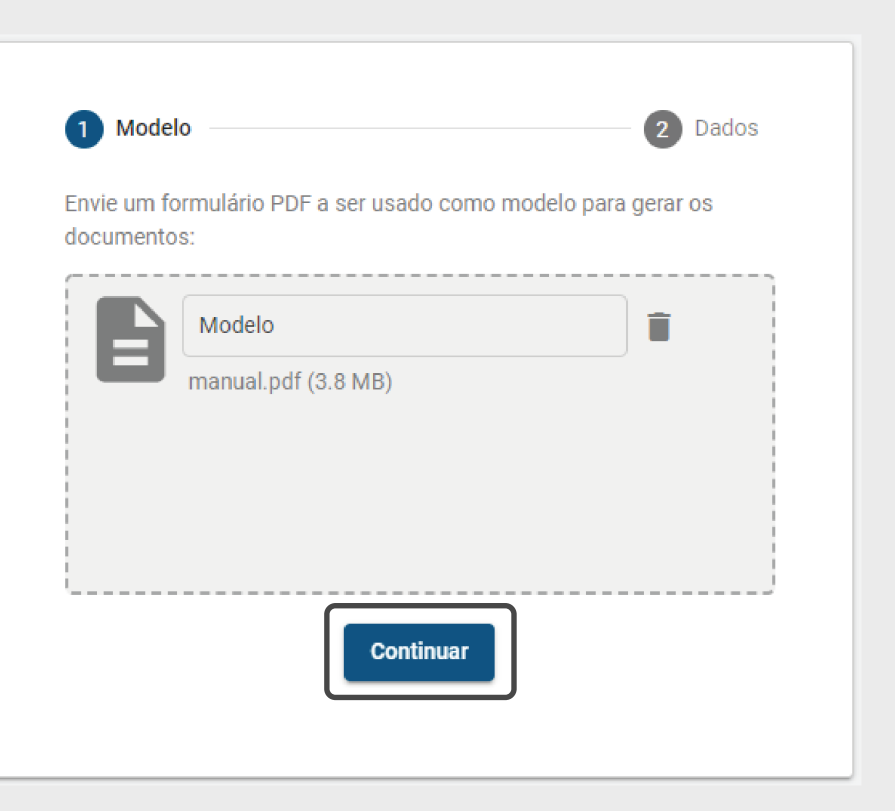

#### Adicione o **arquivo CSV** com os **dados dos documentos**.

Caso necessite **baixar um modelo** de arquivo, clique na opção "**Baixar modelo CSV**" **(u)**.

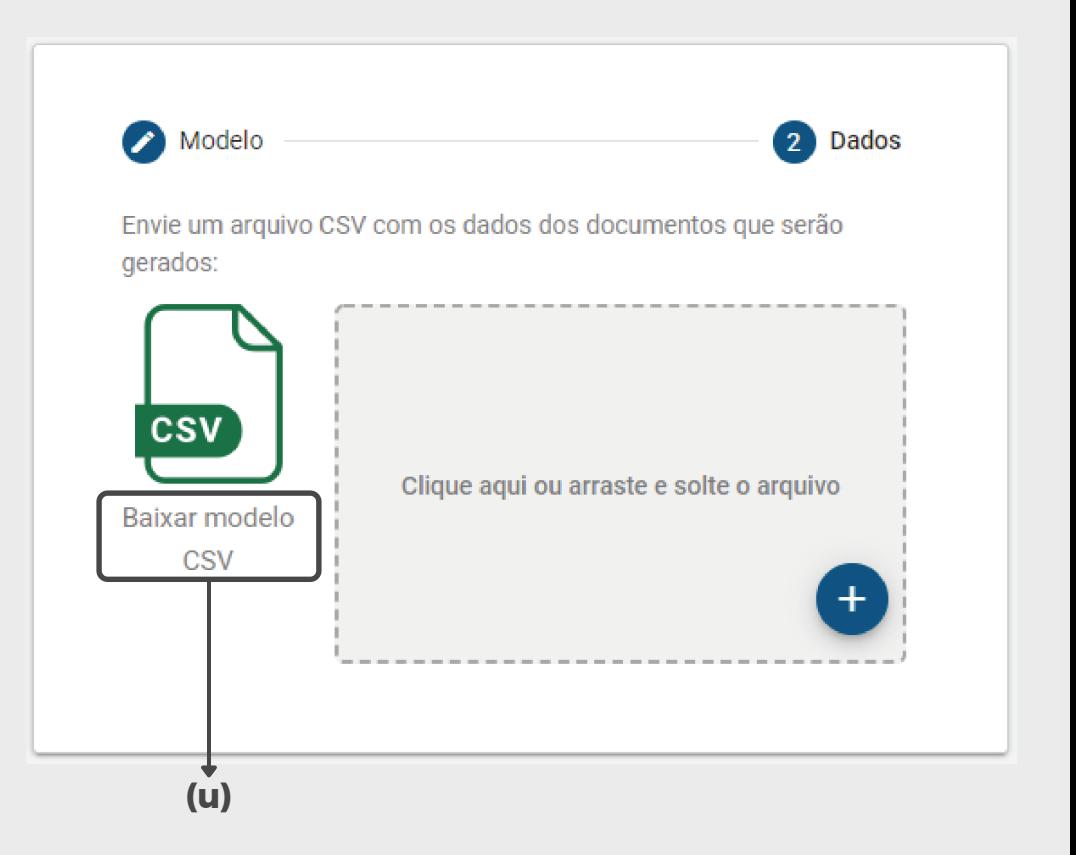

Preencha os campos de **Pasta** e **Organização** e indique os **participantes** que vão assinar este documento modelo. Se tiver dúvidas sobre como fazer esta configuração, vá até a etapa **Criando Novo [Documento](#page-12-0)**.

Clique em **Enviar** para finalizar.

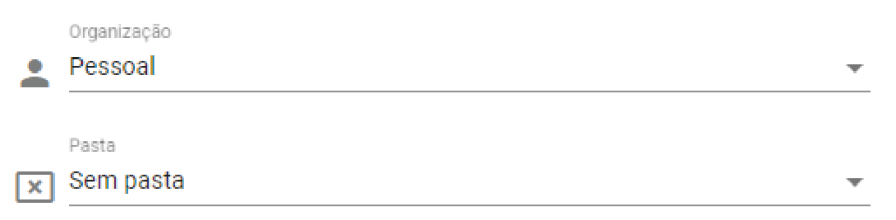

#### Participantes

Escolha os usuários que devem tomar ações no documento:

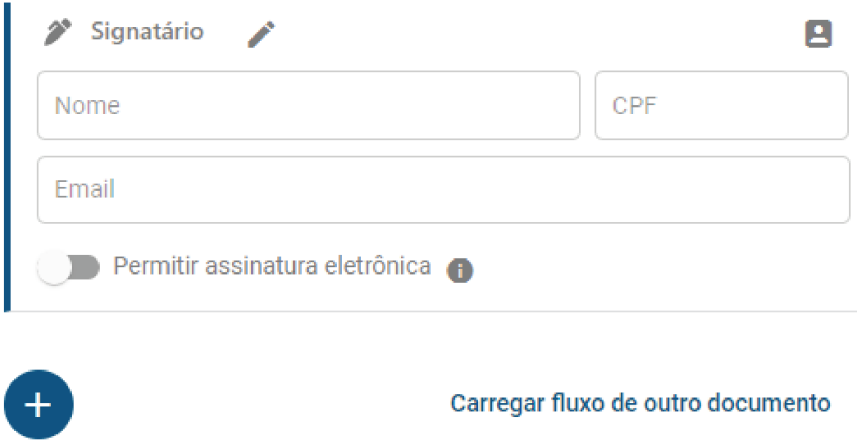

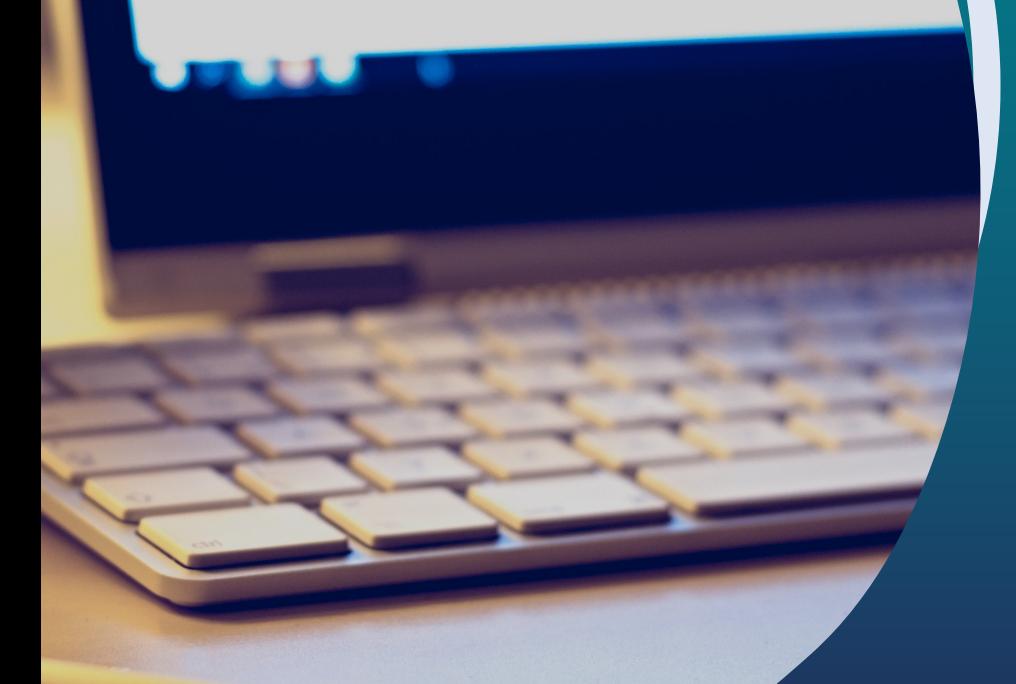

# *Assinatura rápida*

Assine documentos de forma rápida, simples e sem burocracias

## *Assinatura rápida*

Para realizar a **assinatura rápida** de documentos, selecione o ícone **Caneta** no **menu principal**.

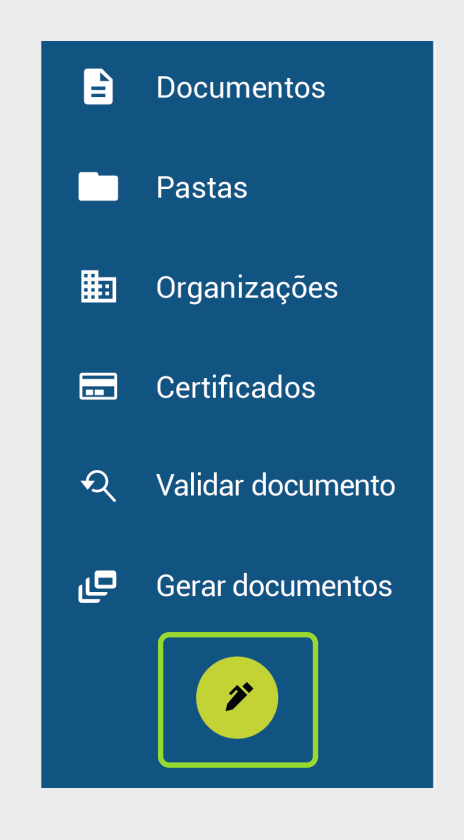

## *Assinatura rápida*

**Submeta o documento** que deseja assinar e **preencha** os campos **Organização** e **Pasta**.

Se você for **advogado(a) ou contador(a)**, você pode **autenticar o documento com sua rubrica**. Para isso, marque a opção "**Autenticar**" **(v)**.

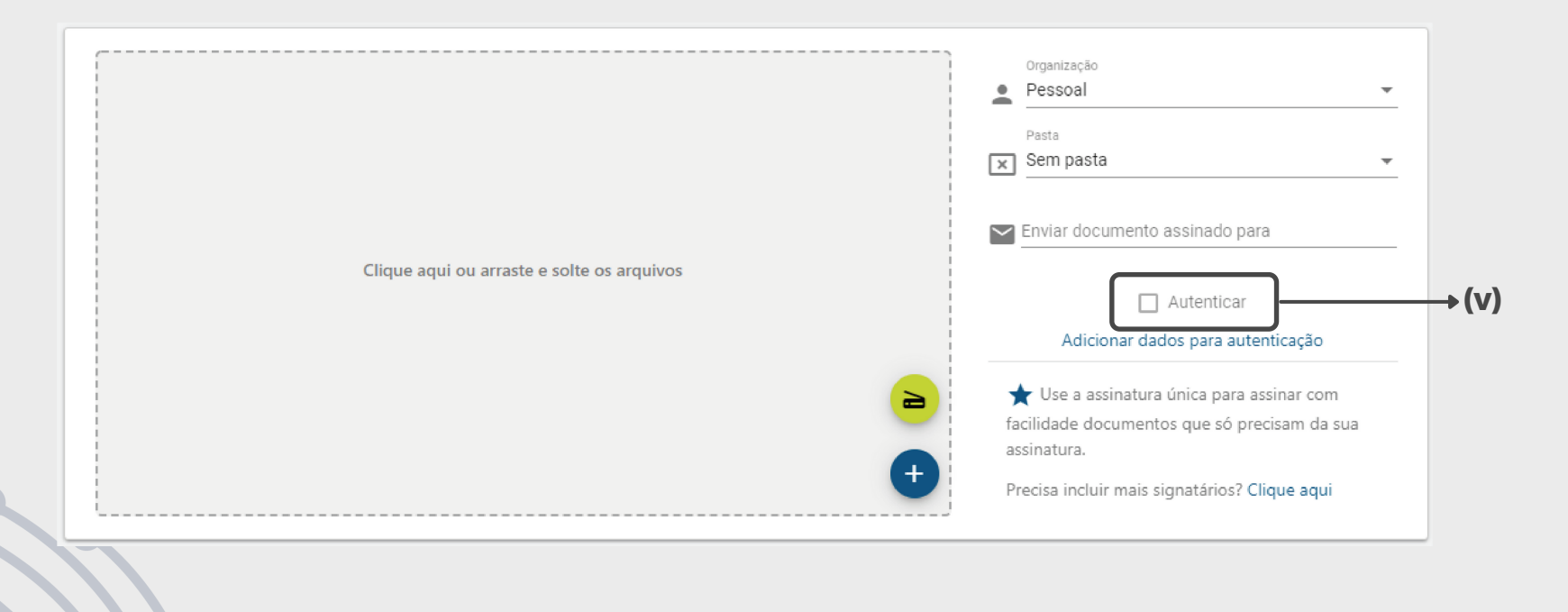

## *Assinatura rápida*

#### **Posicione sua assinatura** no documento e clique em "**Assinar**".

#### **Pronto! Seu documento foi assinado com sucesso.**

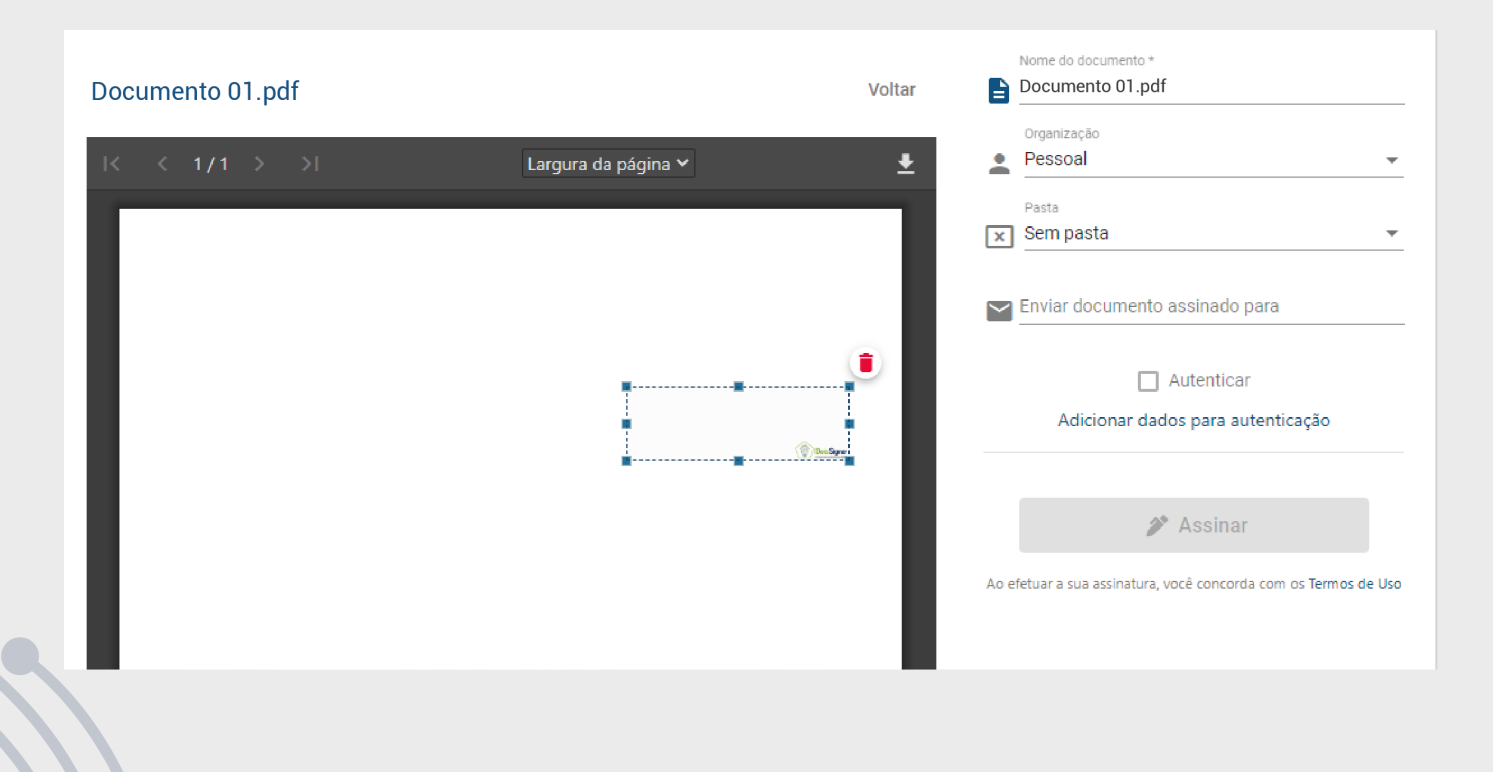
## *Dúvidas? Entre em contato conosco, a nossa equipe está pronta para lhe atender!*

E-mail: **contato@ideiasigner.com.br**

Telefone: **(51) 3516-7090**

WhatsApp:

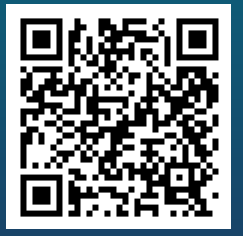

Utilize a câmera do seu celular para ler o QR code ao lado ou, se preferir, acesse o link a seguir: **[tinyurl.com/ideia-signer](http://tinyurl.com/ideia-signer)** **Ideia Signer** *www.ideiasigner.com.br*

[facebook.com/ideia-signer](https://www.facebook.com/ideiasigner)

[@ideiasigner](https://instagram.com/ideiasigner)

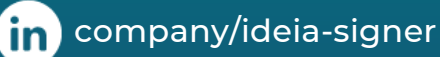

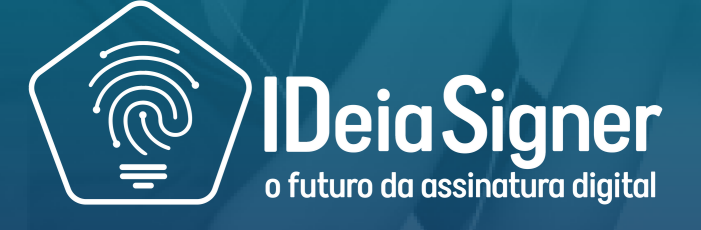

**www.ideiasigner.com.br**